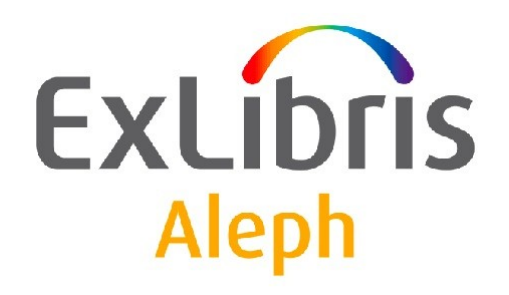

# **Uživatelský manuál - Obecné informace**

Verze dokumentu 1.0

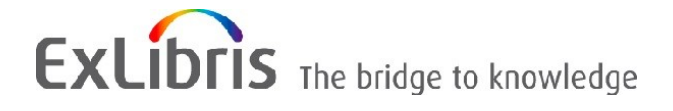

#### **DŮVĚRNÉ INFORMACE**

Informace, které jsou obsahem tohoto dokumentu, jsou vlastnictvím společnosti Ex Libris Ltd. nebo jejich afilací. Jakékoliv jejich nesprávné užití nebo zneužití bude působit ekonomickou škodu. NEKOPÍRUJTE TENTO DOKUMENT NEBO JEHO ČÁSTI, POKUD K TOMU NEMÁTE PÍSEMNÉ OPRÁVNĚNÍ OD SPOLEČNOSTI EX LIBRIS LTD.

Tento dokument byl vytvořen pro omezené použití podle smlouvy se společností Ex Libris Ltd. nebo její afilací. Zde uvedené informace obsahují obchodní tajemství a jsou důvěrné.

### **VÝHRADA**

Informace v tomto dokumentu budou periodicky měněny a aktualizovány. Prosíme, abyste zajistili, že používáte jeho nejaktuálnější verzi. V této dokumentaci nejsou žádné záruky, ať už výslovně uvedené nebo implicitně předpokládané, kromě těch, které byly výslovně sjednány v příslušné smlouvě se společností Ex Libris.

Všechny odkazy v tomto dokumentu na jiné webové stránky než ty, které spravuje společnost Ex Libris, jsou zde pouze pro větší pohodlí a v žádném případě nemají sloužit k převedení práv k těmto webovým místům. Dokumenty z takových webových míst nejsou součástí dokumentace pro produkt společnosti Ex Libris a společnost Ex Libris neručí za spolehlivost dokumentů na takových webových stránkách.

### **OCHRANNÉ ZNÁMKY**

"Ex Libris", Ex Libris bridge, Primo, Aleph, Alephino, Voyager, SFX, MetaLib, Verde, DigiTool, Preservation, URM, Voyager, ENCompass, Endeavor eZConnect, WebVoyage, Citation Server, LinkFinder a LinkFinder Plus a další známky jsou ochrannými známkami nebo registrovanými ochodními známkami společnosti Ex Libris nebo jejích poboček.

Nepřítomnost jména nebo loga v tomto seznamu neznamená zřeknutí se jakýchkoli a všech intelektuálních práv, které společnost Ex Libris nebo její pobočky mají ke svým produktům nebo názvům služeb nebo logům.

Ochranné známky různých produktů třetích stran, které mohou zahrnovat dále uvedené, jsou odkázány v této dokumentaci. Společnost Ex Libris si nenárokuje žádná práva k těmto ochranným známkám. Používání těchto ochranných známek neznamená schválení společností Ex Libris pro tyto produkty třetích stran nebo schválení těchto třetích stran pro produkty Ex Libris.

Oracle je registrovaná ochranná známka Oracle Corporation.

UNIX je registrovaná ochranná známka ve Spojených státech amerických a v dalších zemích, jejíž používání je výlučně povolováno společností X/Open Company.

Microsoft, Microsoft logo, MS, MS-DOS, Microsoft PowerPoint, Visual Basic, Visual C++, Win32, Microsoft Windows, Windows logo, Microsoft Notepad, Microsoft Windows Explorer, Microsoft Internet Explorer a Windows NT jsou registrované ochranné známky a ActiveX je ochranná známka společnosti Microsoft ve Spojených státech amerických a/nebo v dalších zemích.

Unicode a Unicode logo jsou registrované ochranné známky společnosti Unicode.

Google je registrovaná ochranná známka společnosti Google.

Copyright Ex Libris Limited, 2009. Všechna práva vyhrazena.

Dokument byl vydán: 1. března 2009.

**Webovská adresa: [http://www.exlibrisgroup.com](http://www.exlibrisgroup.com/)**

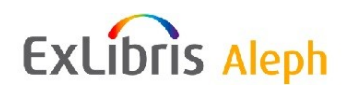

# Obsah

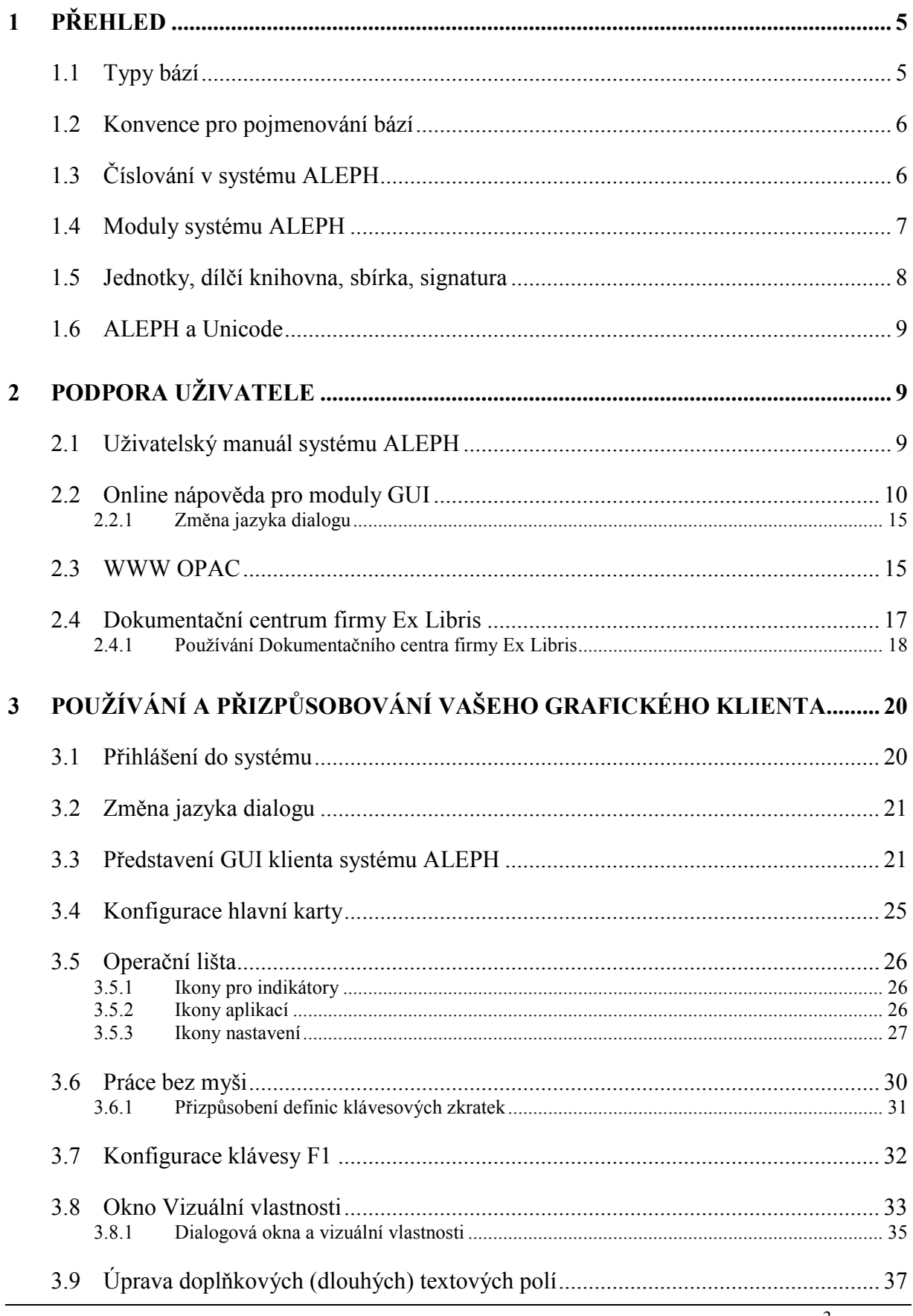

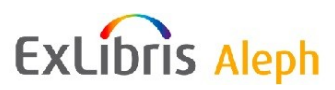

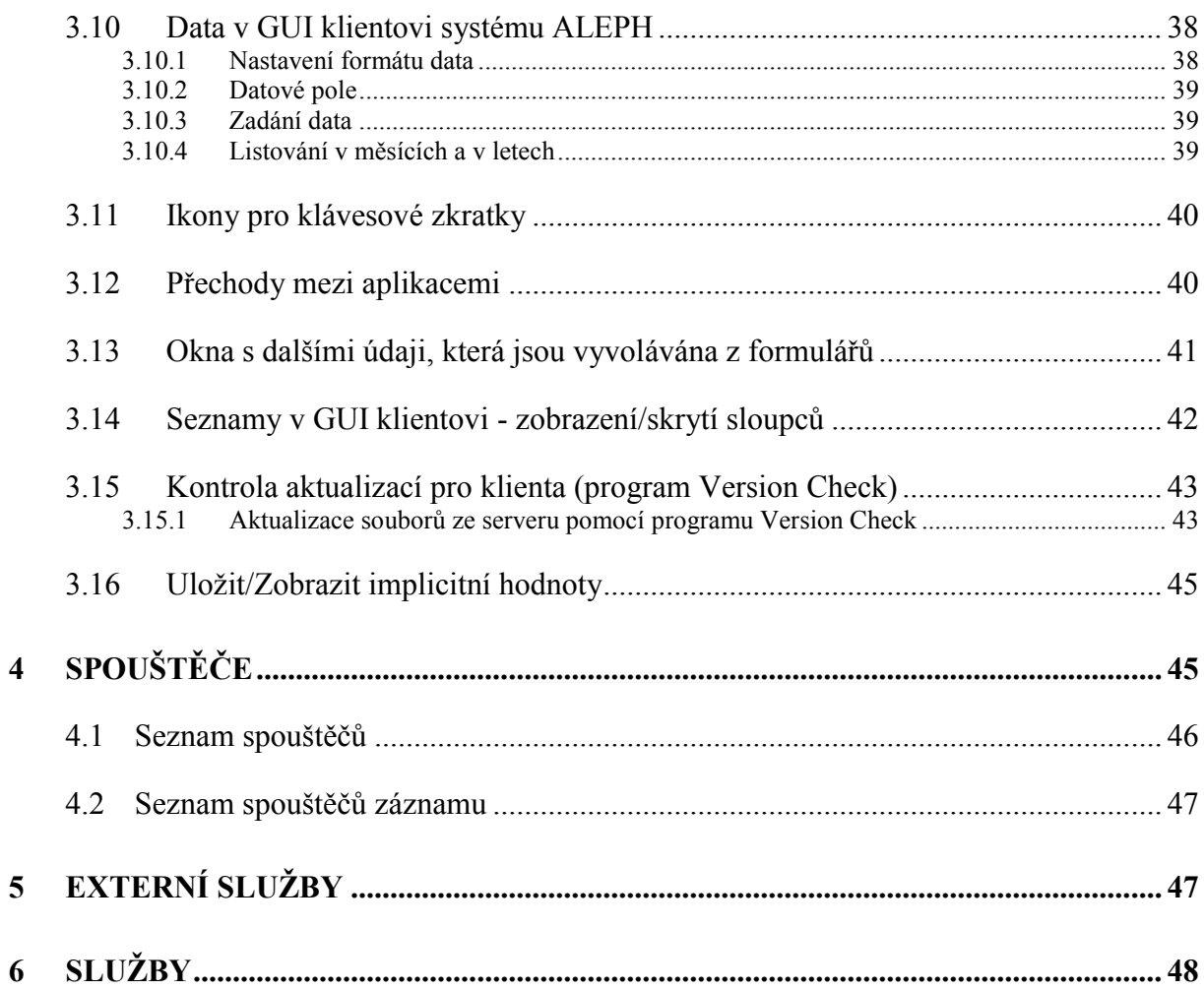

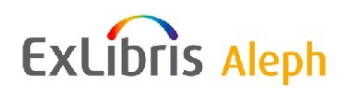

# <span id="page-4-0"></span>**1 Přehled**

### <span id="page-4-1"></span>**1.1 Typy bází**

V systému ALEPH je možné budovat šest typů bází. Každá báze je identifikována kódem vytvořeným ze tří písmen následovaným dvěma číslicemi. Číslice identifikují typ báze (podle schématu používání číslic při názvové konvenci, nikoliv kvůli tomu, že by šlo o požadavek systému).

 Bibliografická báze (BIB báze) obsahuje bibliografické záznamy. Je identifikována číslem v rozsahu 01-09 (např. USM01).

V bibliografické bázi probíhá vyhledávání. Jedna knihovna může budovat jednu i více bibliografických bází. Jestliže bibliografická báze obsahuje pro jeden titul více záznamů, lze použít model Union View (Sjednocený pohled), který zajistí, že bude uživateli OPACu předkládán pouze jeden záznam. Jedna bibliografická báze může být definována tak, že je tvořena jednotlivými logickými bázemi. Tyto oddělené báze mohou vyřešit problém rozdílné struktury záznamu (polí a tagů), rozdílné správy autorit, historického oddělení bází, které nemohou být spojeny apod. Nemá-li pro jiný postup knihovna dobrý důvod, doporučuje se používat jednu bibliografickou bázi.

 Administrativní báze (ADM báze) obsahuje data o přírůstcích, výpůjčkách, uživatelích (ať už jde o personál či o čtenáře). Tento typ báze je identifikován číslem v rozsahu 50- 59 (např. NDU50).

Jednu bibliografickou bázi může sdílet několik administrativních bází. V nastavení s více administrativními knihovnami se doporučuje, aby byla definována speciální sdílená ADM báze pro záznamy čtenářů a záznamy s uživatelskými oprávněními. Taková ADN báze NEBUDE patřit jakékoliv skutečné instituci, nebude obsahovat akviziční záznamy, záznamy pro modul Výpůjčky nebo záznamy fyzických knihovních jednotek. Bude obsahovat pouze záznamy čtenářů a uživatelů z řad personálu knihovny.

Záznamy o čtenářích jsou rozděleny do dvou dílčích typů bází v systému ALEPH – speciální ADM báze, popsaná výše, a reálná ADM báze (jedna nebo více), budované pro konkrétní instituce. Základní záznam o čtenáři (jméno, adresa a záznam o oprávněních pro práci v systému ALEPH (pro konsorciální použití)) je uložen ve speciální ADM bázi. Konkrétní oprávnění pro práci v modulu Výpůjčky jsou uložena v příslušné ADM bázi.

Základní definice ve vašem nastavení systému ALEPH stanoví, která báze slouží pro účely definování oprávnění pro zaměstnance knihovny, záznamy čtenářů a zprávy o aktualizaci záznamů. V některých knihovnách bude takto používána ADM báze, knihovny používající více ADM bází mohou dát přednost používání zvláštní báze.

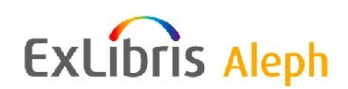

- Báze záznamů o knihovních jednotkách (HOL báze) obsahuje informace o umístění jednotek a souhrnné informace o knihovních jednotkách. Také může být použita pro uchovávání zvláštních lokálních polí. Tento typ báze je identifikován číslem v rozsahu 60-69 (např. MAB60).
- Autoritní báze (AUT báze) obsahuje autoritní záznamy s preferovanými formami záhlaví a vztahy mezi záhlavími (tezaury). Tento typ báze je identifikován číslem v rozsahu 10-19 (např. UNI11).
- Báze pro meziknihovní výpůjčky (MVS báze) obsahuje kopie bibliografických záznamů, jejichž výpůjčky byly požadovány jinými knihovnami pro jejich čtenáře. Tento typ báze je identifikován číslem v rozsahu 20-29 (např. USM20).
- Báze studijní literatury (CR) je bibliografická báze obsahující záznamy dokumentů používaných pro seznamy studijní literatury (nebo pro rezervní příruční fondy, budované pro účely jednotlivých (VŠ) kurzů/přenášek). Tento typ báze je identifikován číslem v rozsahu 30-39 (např. TUD30).

### <span id="page-5-0"></span>**1.2 Konvence pro pojmenování bází**

Jméno každé báze je tvořeno třípísmenným kódem pro bázi a dvěma číslicemi, označujícími typ báze.

Hlavní demo báze jsou pojmenovány podle katalogizačních standardů: USMnn, UNInn, MABnn (pro MARC 21, UNIMARC, respektive MAB). Klientské báze mají specifické kódy.

Příklady:

- USM50 je demo ADM báze pro MARC 21.
- UNI10 je demo AUT báze pro UNIMARC.
- KCL01 je BIB báze pro King's College, Londýn.

V dokumentaci jsou obvykle báze pojmenovány podle své funkcionality. Například ADM50, BIB01 apod.

### <span id="page-5-1"></span>**1.3 Číslování v systému ALEPH**

#### **Jedinečná čísla záznamů**

Systém přiděluje identifikační číslo, které je jedinečné v rámci každé z ADM, BIB, HOL, AUT a dalších bází. (Číslo je přidělováno v každé z bází podle čítače "Last doc number" v UTIL/G/2.) Když je vytvářen ADM záznam, systém se snaží použít stejné číslo, které bylo přiděleno k BIB záznamu, který je s daným ADM záznamem spojený. V nastavení ADM báze bude běžně v čítači "Last doc number" použito velmi vysoké číslo, čímž se rezervují nižší čísla k dosažení shody čísel ADM záznamů s čísly BIB záznamů.

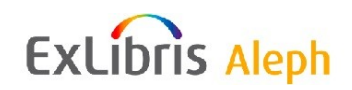

**Čárový kód** - pro každou specifickou jednotku (například každá shodná kopie knihy má jedinečný čárový kód).

**Čtenář** - každý čtenář je identifikován alespoň dvěma jedinečnými identifikátory: ID čtenáře a čárovým kódem čtenáře. ID čtenáře je stálé a nemůže být změněno, čárový kód může být kdykoliv změněn.

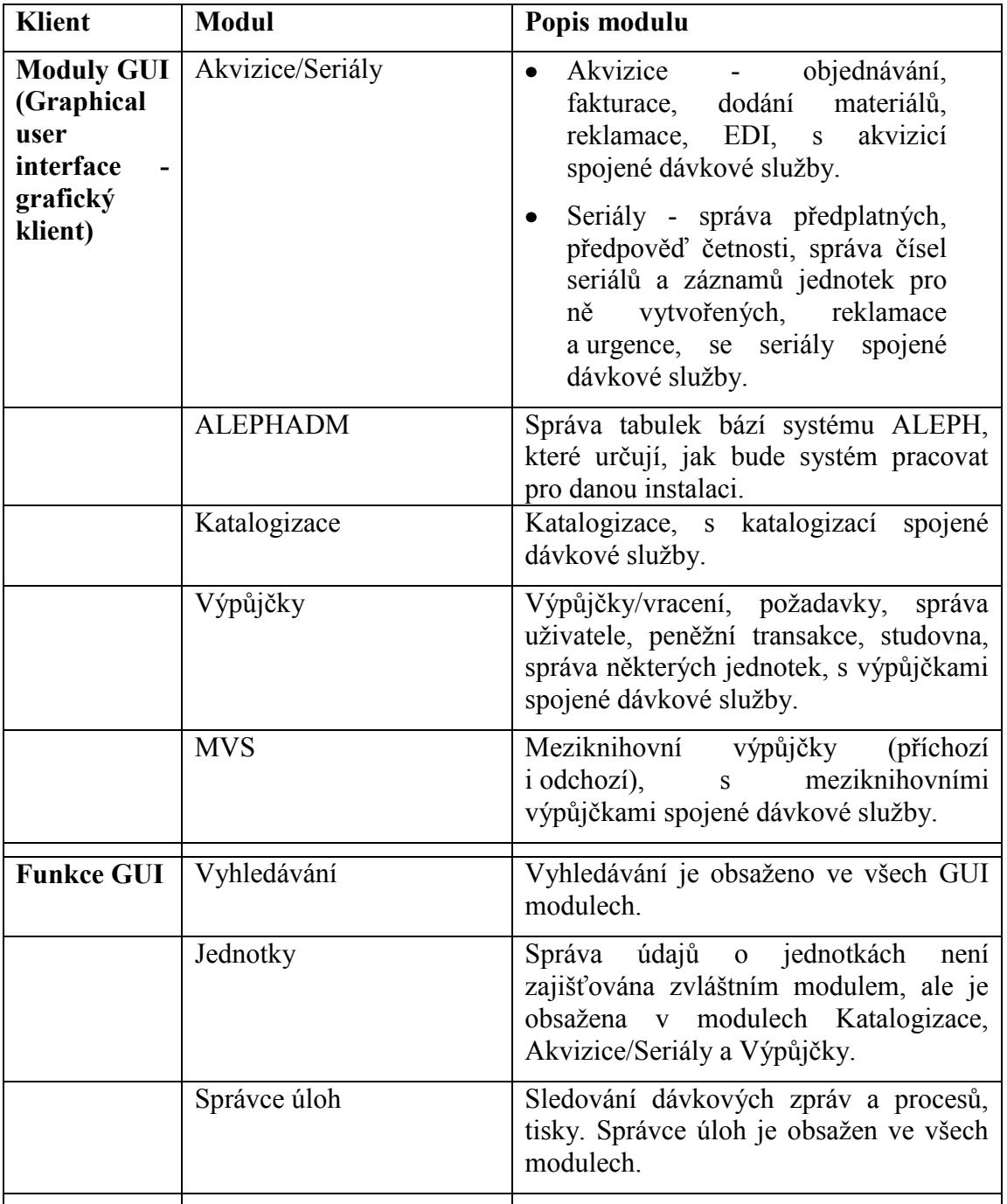

### <span id="page-6-0"></span>**1.4 Moduly systému ALEPH**

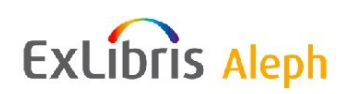

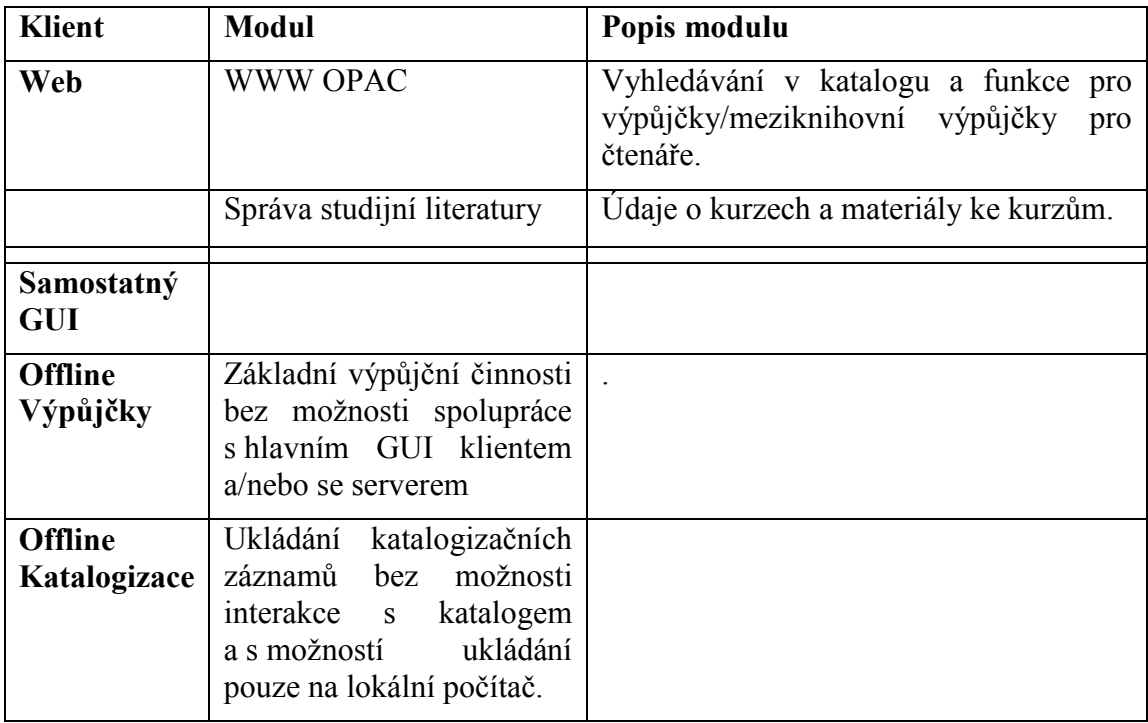

### <span id="page-7-0"></span>**1.5 Jednotky, dílčí knihovna, sbírka, signatura**

#### **Jednotky**

Jednotka je základní prvek ("atom") systému ALEPH.

Téměř všechny aktivity knihovny jsou založeny na jednotkách (například výpůjční činnosti, předplatná seriálů nebo MVS).

Jednotka je v systému ALEPH fyzická jednotka s jedinečným identifikátorem: čárovým kódem.

Dva identické exempláře jedné knihy = dvě jednotky.

#### **Dílčí knihovna**

Dílčí knihovna je nejmenší administrativní jednotka - představuje zvláštní rozčlenění ADM báze.

Záznamy jako jednotky, objednávky, předplatná, výpůjčky a transakce jsou vytvářeny na úrovni dílčí knihovny.

Každá dílčí knihovna může mít vlastní oddělený výpůjční řád a další pravidla pro výpůjčky. Též autorizace pro knihovníky pro různé funkce systému je definována na úrovni dílčí knihovny.

#### **Sbírka/signatura**

Používání sbírky a signatury pro jednotky je v systému ALEPH nepovinné. Sbírka a signatura může být zapsána a spravována v HOL záznamu nebo v jednotlivých záznamech jednotek.

Sbírka a signatura se používají pro přesnější popis fyzického umístění jednotky v knihovně.

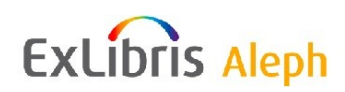

Každá dílčí knihovna má svou vlastní sadu možných sbírek a signatur (která může být založena na různých klasifikačních standardech).

#### **Objednávkové pracoviště**

Pro akviziční funkce se může knihovna rozhodnout pro nahrazení dílčí knihovny "objednávkovým pracovištěm", aby mohla definovat menší administrativní pracoviště. Objednávkové pracoviště je jiným druhem dělení a nemusí mít s dílčími knihovnami žádnou souvislost.

#### **Pracoviště MVS**

Nový modul MVS (na rozdíl od modulu používaného do v. 18) používá pro MVS speciální pracoviště MVS. Pracoviště MVS souvisejí s dílčími knihovnami, protože jsou používána pro dodávání dokumentů z fondů určitých dílčích knihoven.

### <span id="page-8-0"></span>**1.6 ALEPH a Unicode**

Všechny údaje jsou v systému ALEPH uloženy v kódování Unicode UTF-8. Mimo bibliografických údajů se to týká také administrativních dat (například jména čtenářů a dodavatelů, jména bází apod.). Všechny interní hodnoty kódů (například kódy bází) musí být používány z rozmezí ASCII z Unicode. Tabulky pro znakové konverze se používají pro nastavení ekvivalencí pro řazení a pro konverze různých znakových sad (například MARC8, ISO 8859-2, CP 1250) do a z Unicode pro import a export záznamů.

Zápis a zobrazení různých jazyků je podporováno v následujících polích: pole pro vyhledávání, v editoru pro katalogizaci záznamů, v seznamech a textech nástrojových lišt. Většina polí podporuje implicitní pouze znakovou sadu používanou pro daný jazyk.

# <span id="page-8-1"></span>**2 Podpora uţivatele**

V celém systému, jak v GUI klientovi, tak ve WWW OPACu, je k dispozici nápověda.

### <span id="page-8-2"></span>**2.1 Uţivatelský manuál systému ALEPH**

Uživatelský manuál systému ALEPH je pro uživatele primárním zdrojem informací o systému ALEPH 500. Je rozdělen do modulů. Některé moduly se vztahují k určitému modulu GUI klienta (například Katalogizace) a v některých částech jsou vysvětleny funkce v některých modulech GUI (například Vyhledávání), případně témata (například Autority). Uživatelský manuál popisuje funkce a možnosti, které můžete používat, a poskytuje podrobný návod ke splnění určitých úkolů.

Uživatelský manuál je přístupný rovněž v [Dokumentačním centru firmy Ex Libris](http://www.exlibrisgroup.com/docportal/logon.php).

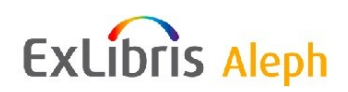

### <span id="page-9-0"></span>**2.2 Online nápověda pro moduly GUI**

Pro zobrazení nápovědy GUI klienta systému ALEPH:

Stiskněte klávesu F1 ze zvýrazněné položky menu:

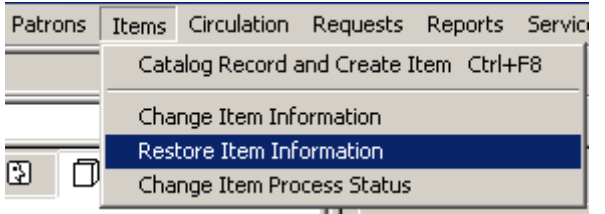

- Klepněte na tlačítko **Nápověda**.
- Stiskněte klávesu F1 v panelu, který je aktivní.
- Klepněte na ikonu s otazníkem v hlavním menu <sup>?</sup>, a potom klepněte na prvek obrazovky.

Typické téma nápovědy vypadá takto:

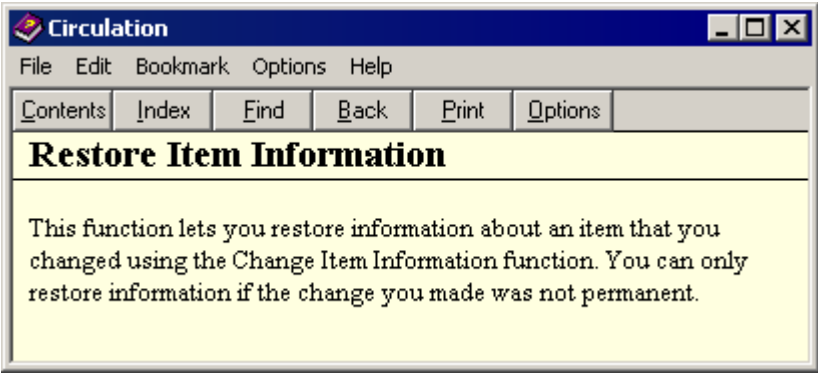

V následující části jsou vysvětleny některé z akcí, které můžete použít v okně Nápověda:

#### **Prohlíţení obsahu nápovědy**

V obsahu najdete nápovědu pro všechny moduly GUI systému ALEPH. Chcete-li se podívat na obsah nápovědy, klepněte na kartu Obsah:

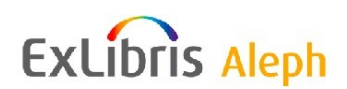

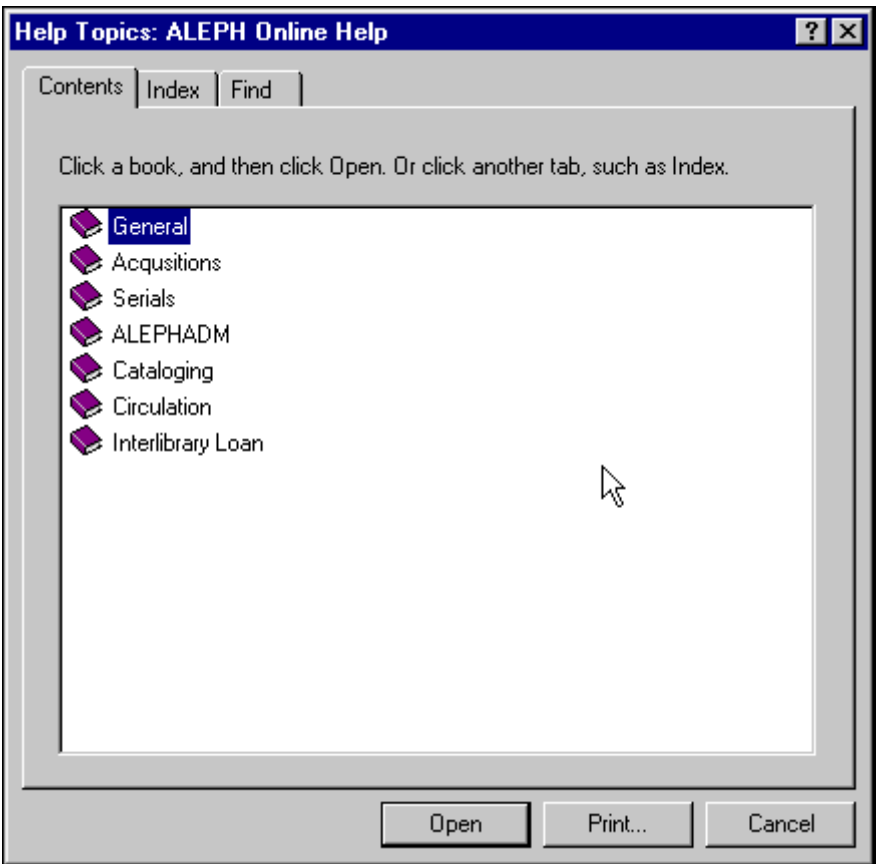

Klepněte na ikonu knihy, aby se zobrazila témata k vybranému předmětu:

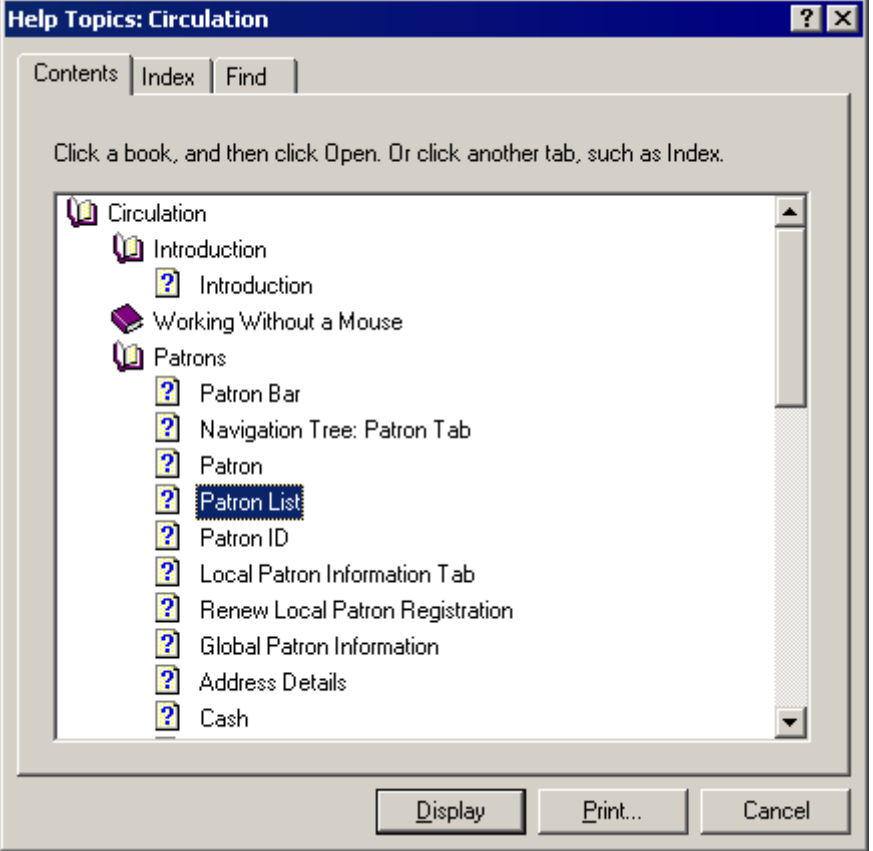

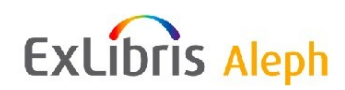

Klepněte na téma, abyste si mohli přečíst nápovědu k danému tématu:

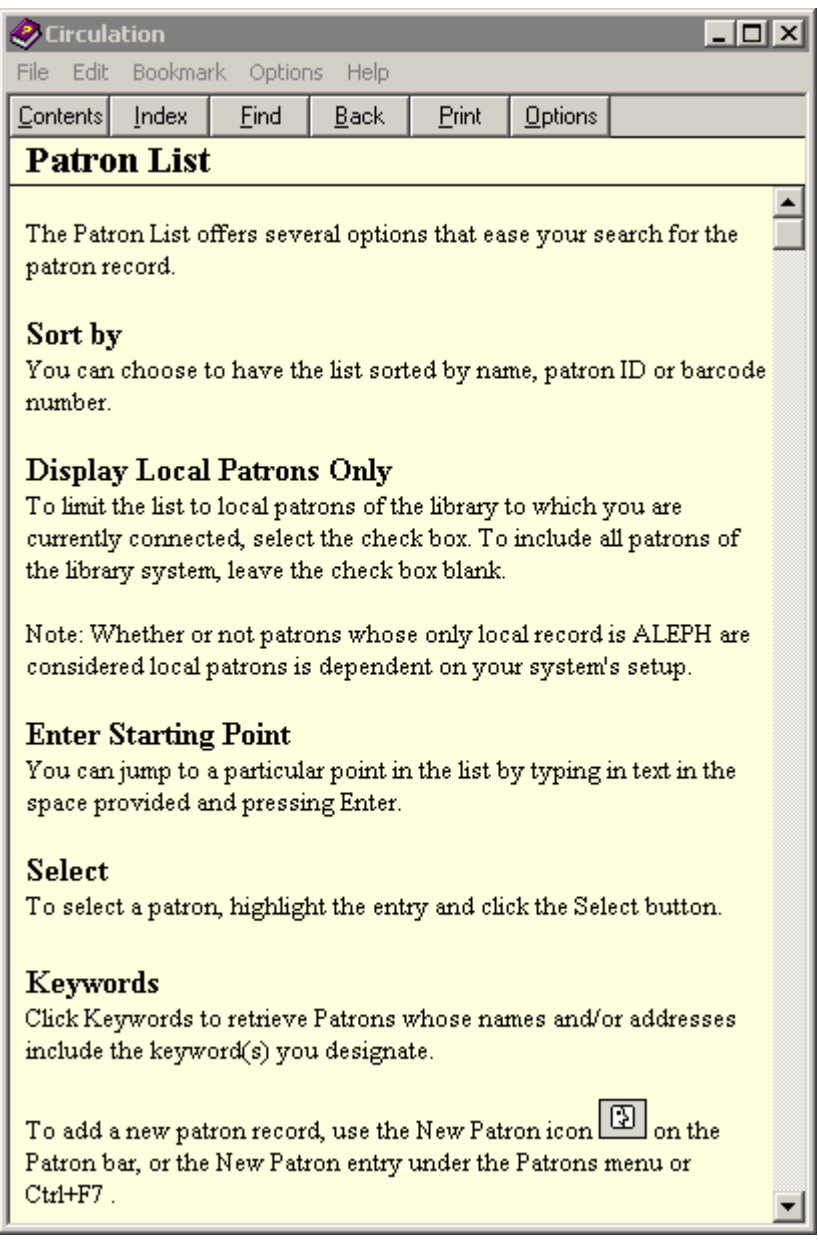

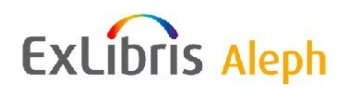

#### **Prohlíţení poloţek rejstříku**

Chcete-li použít rejstřík:

1. Klepněte na kartu Hledání slov v okně Nápověda:

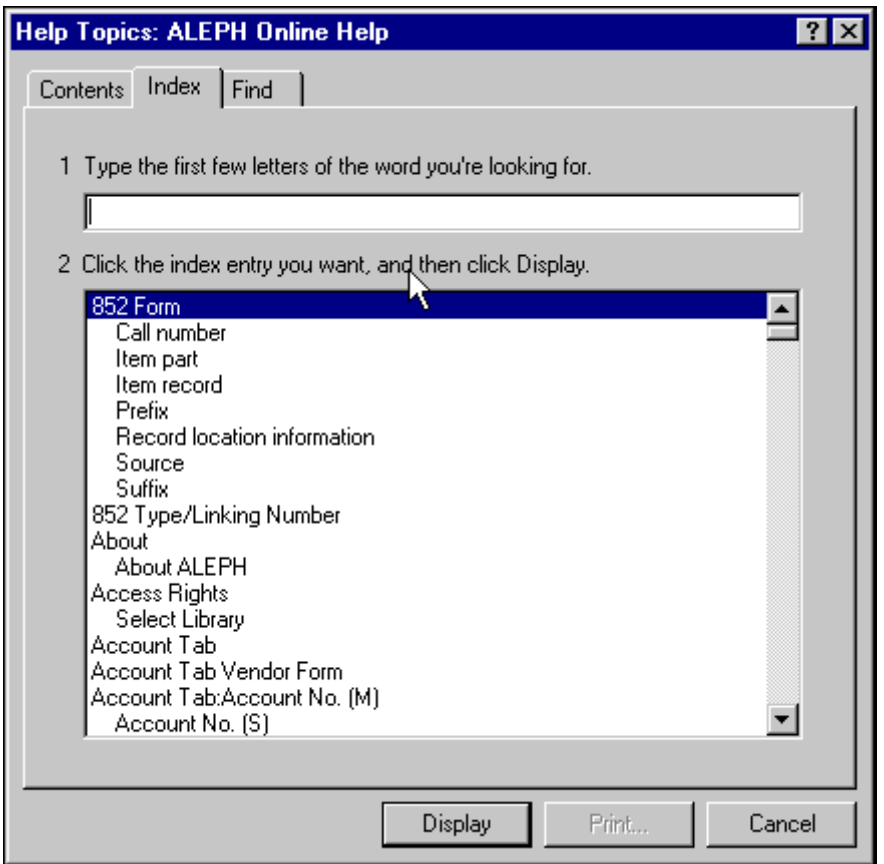

- 2. Zadejte téma, které chcete najít, nebo listujte v seznamu položek rejstříku.
- 3. Klepněte na položku rejstříku, která vás zajímá, a poté na tlačítko **Zobrazit**.

#### **Přidávání poznámek**

Pokud budete chtít přidat komentář k tématu nápovědy:

- 1. Klepněte na volbu **Moţnosti** v okně Témata nápovědy, a poté na volbu **Poznámka**. Menu Možnosti můžete zobrazit i klepnutím na pravé tlačítko myši v okně Téma nápovědy.
- 2. V okně **Aktuální poznámka** zadejte svůj komentář nebo poznámku a klepněte na **Uloţit**.

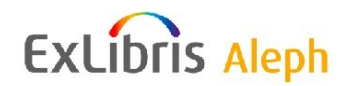

Můžete si prohlížet nebo měnit své poznámky tak, že klepnete na ikonu v horní části tématu:

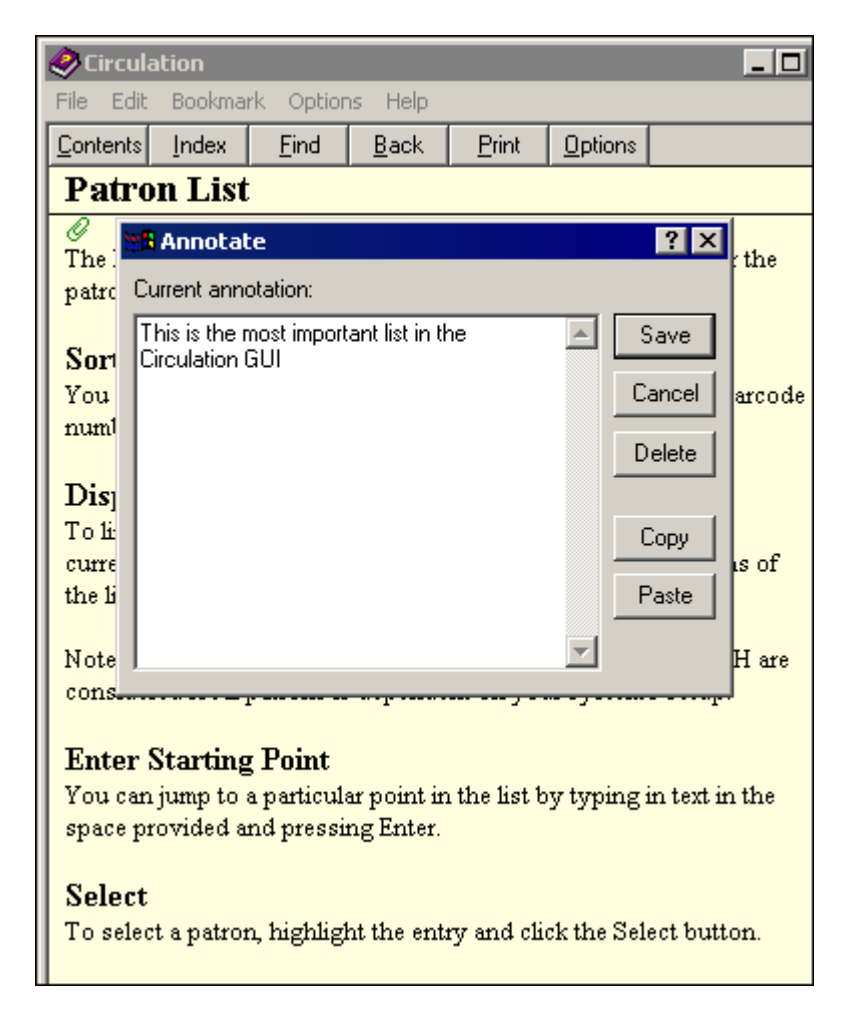

#### **Definování záloţek**

Můžete přidat téma nápovědy do menu Záložka, abyste se k němu mohli později snadno vrátit.

Chcete-li definovat záložku:

1. Z okna Téma nápovědy klepněte na **Záloţka**, a poté na **Definovat**. Tak otevřete okno Definice záložky.

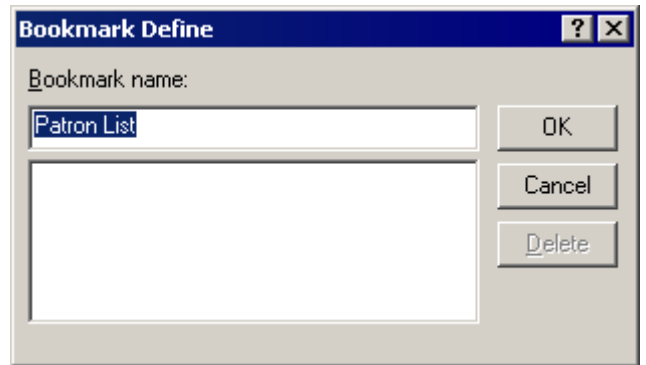

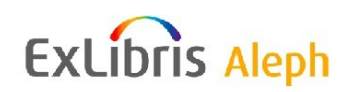

2. Zadejte jméno pro tuto záložku do pole Název záložky a klepněte na **OK**.

Můžete si kdykoliv zobrazit seznam svých záložek tak, že otevřete okno Nápověda a klepnete na menu Záložka:

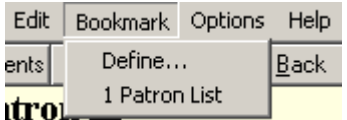

#### <span id="page-14-0"></span>**2.2.1 Změna jazyka dialogu**

V souboru alephcom\tab\conv\_lng.dat na vaší pracovní stanici můžete najít jazyky dialogu, které můžete používat (tedy ty jazyky, pro něž jsou připraveny texty pro obrazovky GUI klienta a nápovědy). První jazyk v seznamu je jazykem implicitním (tedy jazykem, který je implicitně vybrán v okamžiku, kdy uživatel aktivuje některý z modulů GUI).

Uživatel může kdykoliv změnit jazyk dialogu tak, že klepne pravým tlačítkem myši na ikonu s babylónskou věží  $\Box$  v pravém dolním rohu každého GUI modulu a vybere si z menu jeden z jazyků, který má k dispozici.

#### **Změna fontů a barev**

Pokud budete chtít měnit fonty nebo barvy témat nápovědy:

- 1. Klepněte v okně Témata nápovědy na tlačítko **Moţnosti**. Menu Možnosti si můžete zobrazit také tak, že klepnete pravým tlačítkem myši na okno Témata nápovědy.
- 2. Chcete-li změnit velikost fontu, vyberte si volbu **Písmo**, a poté klepněte na Malé, Normální nebo Velké. Chcete-li změnit barvu, můžete použít volbu **Používat barvy systému**.
- 3. Když jste požádáni o zavření nápovědy, klepněte na **Ano**. Když pak znovu otevřete Nápovědu, jako barva pozadí a textu se použijí vaše systémové barvy.

#### **Poznámka**

Změna písma (fontu) nebo barvy se bude týkat pouze aktuálního souboru nápovědy.

### <span id="page-14-1"></span>**2.3 WWW OPAC**

Ve WWW OPACu obsahuje mnoho obrazovek jednoduché instrukce:

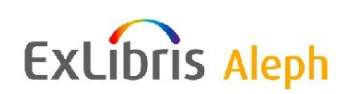

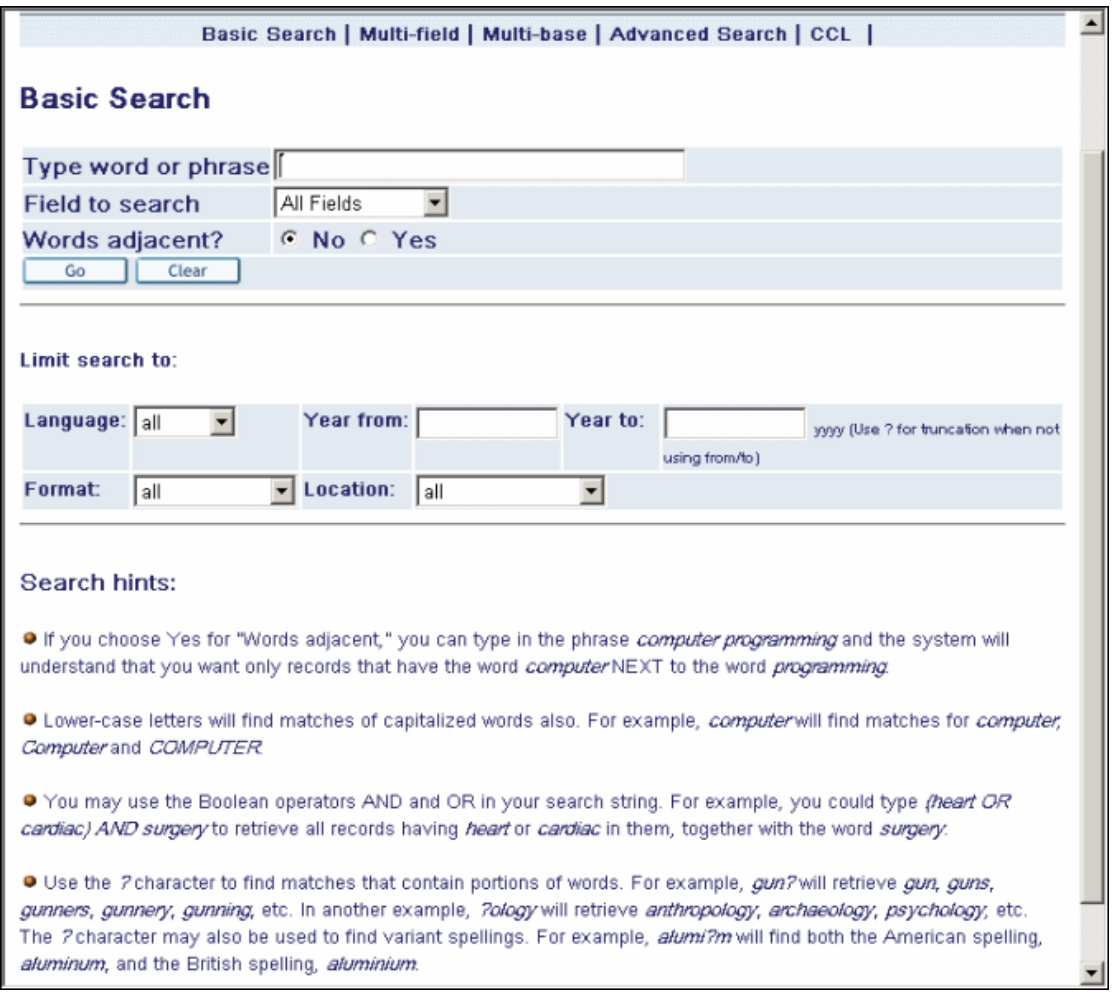

Kromě toho je k dispozici obecnější nápověda po klepnutí na volbu Nápověda v menu v horním rámci prohlížeče:

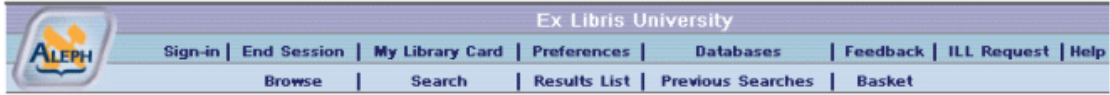

Když uživatel zvolí nápovědu, zobrazí se toto okno:

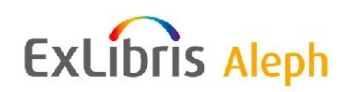

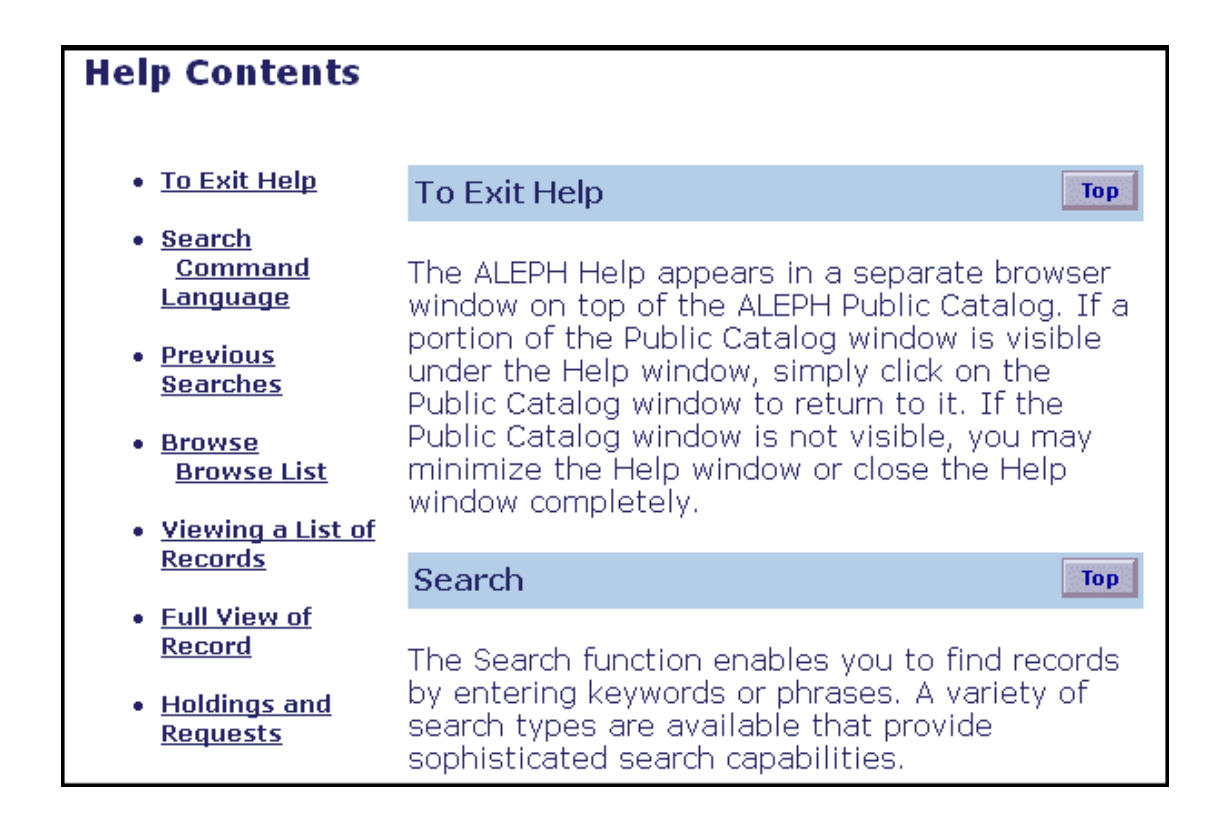

### <span id="page-16-0"></span>**2.4 Dokumentační centrum firmy Ex Libris**

Dokumentační centrum je webový portál, díky němuž se můžete dostat k rozsáhlé sbírce dokumentů, které se týkají a popisují řadu produktů firmy Ex Libris (ALEPH, MetaLib, SFX a DigiTool). Dokumenty jsou neustále aktualizovány, rozšiřovány a zpřesňovány tak, abyste měli k dispozici nejaktuálnější informace. Tato kapitola se soustředí na dokumentaci, která je užitečná pro uživatele systému ALEPH 500.

Dokumentace k systému ALEPH 500, kterou můžete najít v Dokumentačním centru, obsahuje tyto části:

- Uživatelský manuál systému ALEPH  $\bullet$
- Manuály  $\bullet$
- Seznamy  $\bullet$
- Dílčí informace k nastavení systému nazvané "How-to"

Na webové stránky Dokumentačního centra se dostanete takto:

- 1. V adresovém řádku vašeho prohlížeče zadejte URL webových stránek Dokumentačního centra: [http://www.exlibrisgroup.com/docportal/logon.php.](http://www.exlibrisgroup.com/docportal/logon.php) Objeví se přihlašovací obrazovka.
- 2. Zadejte své uživatelské jméno a heslo a klepněte na tlačítko **Log On** (Přihlášení). Objeví se tato uvítací obrazovka:

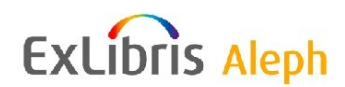

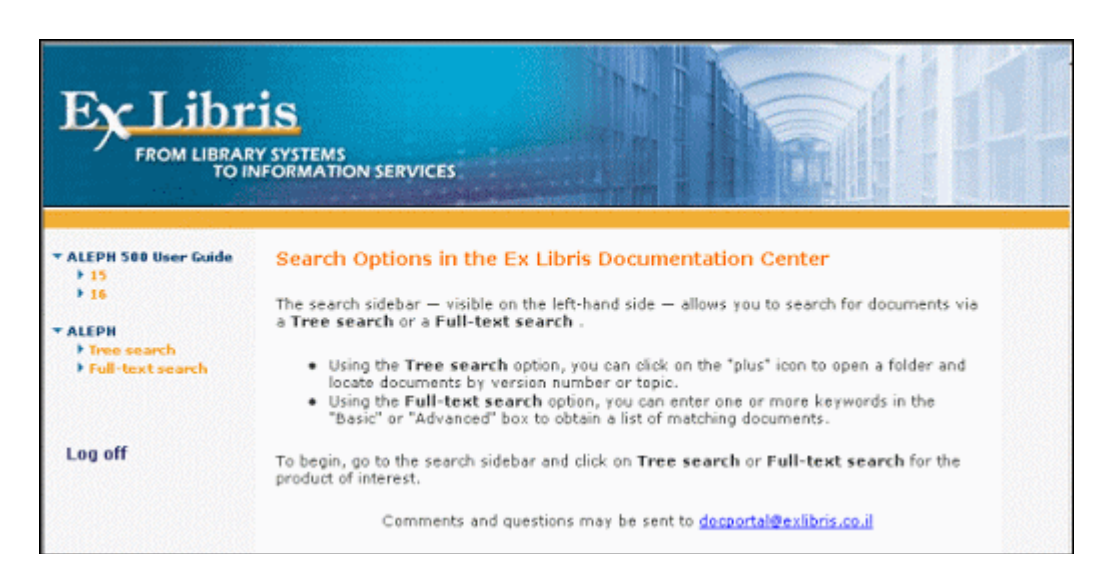

Můžete vyhledávat dokumentaci, která je na těchto stránkách k dispozici, tak že si budete vybírat z možností, které se zobrazí v levém pruhu.

Pro využívání Dokumentačního centra se doporučuje Microsoft Internet Explorer 5.0 a vyšší nebo Netscape Navigator 6.0 a vyšší.

#### **Poznámka**

Do Dokumentačního centra se můžete dostat také z menu pro personál systému ALEPH.

#### <span id="page-17-0"></span>**2.4.1 Pouţívání Dokumentačního centra firmy Ex Libris**

Levý pruh obrazovky, zobrazené výše, obsahuje dvě vyhledávací možnosti v dokumentaci systému ALEPH 500:

**Plnotextové vyhledávání**: Zadejte jedno nebo více slov, abyste vyhledali všechny dokumenty, které obsahují tato slova v názvu, popisu nebo v textu souboru:

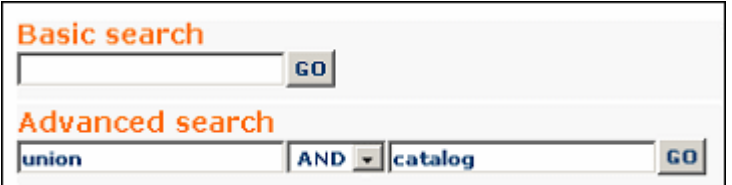

Pokud si budete chtít zobrazit dokument, můžete klepnout na hypertextový odkaz názvu souboru.

**Vyhledávání ve stromu**: Rozšiřitelný seznam souborů, organizovaný ve stromové struktuře, díky které můžete nalézt dokumenty pro určitou verzi nebo podverzi (například 14.2), typ dokumentů (například "How-to") nebo pro určitý předmět (například Z39.50):

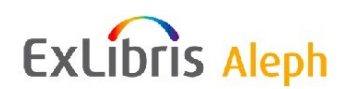

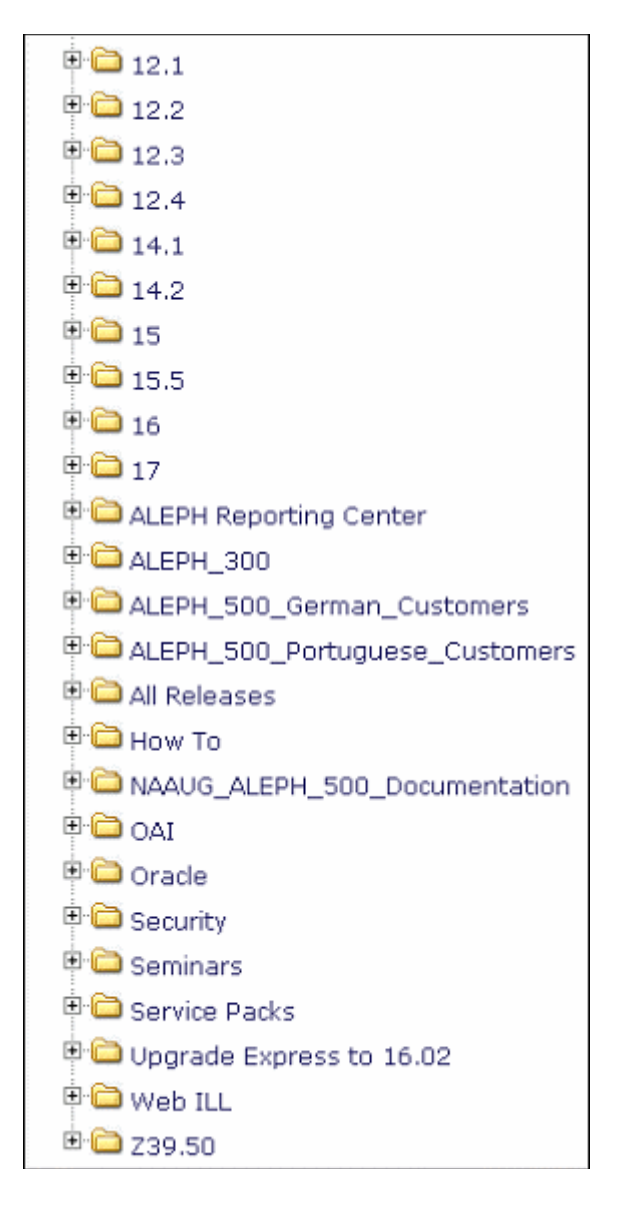

Doporučujeme, abyste si před otevřením dokumenty stáhli na svůj lokální počítač. Pokud si budete chtít dokument uložit, aniž byste jej otevřeli:

- V Internet Exploreru klepněte pravým tlačítkem na odkaz na položku, kterou si chcete stáhnout, a poté klepněte na **Uloţit cíl jako**.
- V prohlížeči Netscape klepněte pravým tlačítkem na odkaz na položku, kterou si chcete stáhnout, a poté klepněte na **Uložit odkaz jako**.

Mnoho dokumentů na webových stránkách firmy Ex Libris je ve formátu PDF (Portable Document Format). Abyste si je mohli zobrazit, potřebujete program Adobe Acrobat Reader®, který si můžete stáhnout z webových stránek firmy Adobe Corporation [\(http://www.adobe.com\)](http://www.adobe.com/).

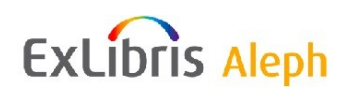

# <span id="page-19-0"></span>**3 Pouţívání a přizpůsobování vašeho grafického klienta**

V této kapitole jsou popsány různé prvky obrazovky grafického klienta (GUI) systému ALEPH. Dostanete také návod k tomu, jak je možné měnit vzhled a způsob chování klienta systému ALEPH na vaší pracovní stanici.

Vzhled klienta můžete měnit úpravami oken a tabulek, které definují zobrazovaná data.

V Uživatelském manuálu systému ALEPH se často používá zkratka GUI, která znamená grafické uživatelské rozhraní. V popisu funkcí je často nahrazena označením grafický klient nebo pouze klient či GUI klient. Je to prostředí, v němž můžete na své pracovní stanici pracovat s funkcemi systému ALEPH pomocí uživatelsky příjemného grafického programového vybavení, které zahrnuje různá tlačítka, šipky, ikony a klávesy.

Klient je software, který je uložen na vaší pracovní stanici (lokálním počítači) a který se používá ke komunikaci s programy systému ALEPH na serveru, kde jsou uložena data ve vašich databázích. Klient obecně obsahuje všechny moduly systému ALEPH. GUI klient může být po provedených úpravách znovu zkomprimován a distribuován na další pracovní stanice. Tyto činnosti obvykle provádí systémový knihovník nebo systémový administrátor.

Když budete používat GUI klienta systému ALEPH, můžete si vybrat, zda budete používat myš (ke klepání na tlačítka, šipky a ikony) nebo pouze klávesnici vašeho počítače.

#### <span id="page-19-1"></span>**3.1 Přihlášení do systému**

Když spustíte na svém počítači první modul GUI klienta, pak vás systém požádá o zadání vašeho uživatelského jména a hesla. Následně zkontroluje všechny servery uvedené v souboru ..\ALEPHCOM\TAB\library.ini. Jestliže toto jméno a heslo nejsou na připojitelných serverech platné, zobrazí se zpráva "Heslo nebylo ověřeno na připojitelných počítačích". V takovém případě byste měli kontaktovat systémového knihovníka a požádat jej o pomoc. Pro přihlášení ke GUI klientovi sytému ALEPH je potřeba postupovat následovně:

- 1. V menu Start systému MS Windows klepněte na volbu Programy>ALEPH 500>*"jméno\_modulu"*. Můžete si také vytvořit na svém počítači zástupce pro nástrojovou lištu aplikací systému ALEPH.
- 2. Jestliže NEBYLO při minulém přihlášení na vaší pracovní stanici zaškrtnuto okénko 'Uložit heslo', zobrazí se automaticky okno pro zadání jména a hesla pro přístup k funkcím systému ALEPH.

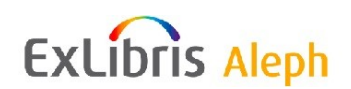

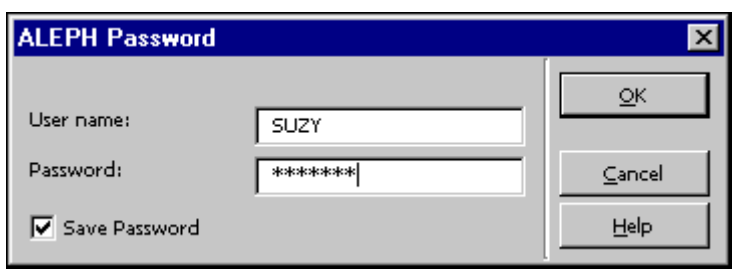

3. Zadejte své uživatelské jméno a heslo. Měli byste si dát pozor na zrušení zaškrtnutí okénka 'Uložit heslo', pokud je to potřeba (například proto, že na dané pracovní stanici pracuje v systému ALEPH ještě jiná osoba).

#### **Poznámka**

Všimněte si, že pokud zadáte neregistrované uživatelské jméno, bude jako implicitní použito jméno "NONE" a zobrazí se tato zpráva:

*Přihlášení k systému ALEPH není podporováno ve vaší konfiguraci GUI.*

Budete moci pracovat pouze v offline režimu.

### <span id="page-20-0"></span>**3.2 Změna jazyka dialogu**

Můžete kdykoliv změnit jazyk dialogu tak, že klepnete pravým tlačítkem na ikonu babylónské věže v pravém dolním rohu obrazovky GUI klienta a vyberete si z roletového menu jeden z jazyků, který máte k dispozici.

#### **Změna fontů a barev**

Budete-li chtít změnit font nebo barvu tématu nápovědy:

- 1. V okně s tématem nápovědy klepněte na menu Možnosti.
- 2. Budete-li chtít změnit velikost písma (fontu), klepněte na tlačítko **Fonty** a pak si vyberte Malé, Normální, nebo Velké. Pro změnu barvy klepněte na **Pouţít systémové barvy**.
- 3. Když jste vyzváni, abyste zavřeli nápovědu, klepněte na **Ano**. Když nápovědu znovu otevřete, barva pozadí a textu bude odpovídat systémovým barvám.

#### **Poznámka**

Změna písma nebo barvy se projeví pouze v aktuálním souboru nápovědy.

### <span id="page-20-1"></span>**3.3 Představení GUI klienta systému ALEPH**

Následující obrázek ukazuje typickou obrazovku GUI klienta systému ALEPH (v tomto případě jde o obrazovku z GUI Výpůjčky, v níž se zobrazují údaje o čtenáři):

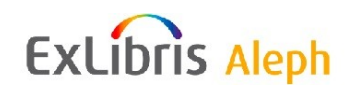

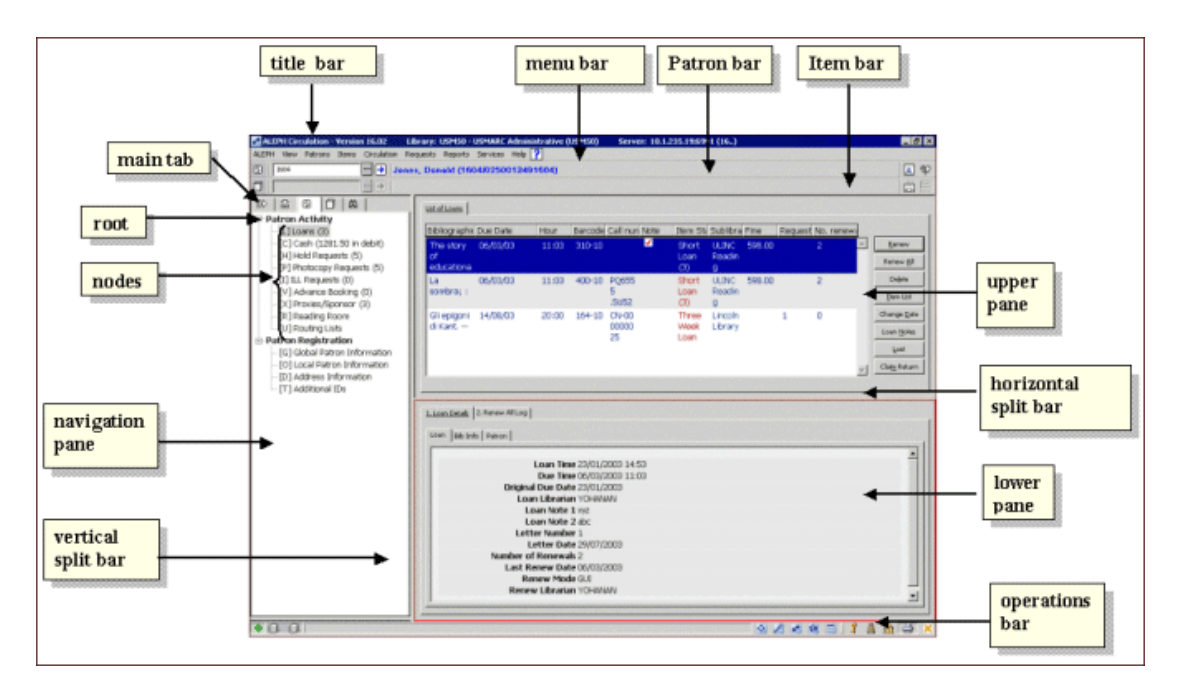

V bublinách se používají konvence, které se shodují s tím, jak jsou jména prvků obrazovky použita v dokumentaci.

Tato sekce popisuje ty prvky obrazovek, které jsou společné pro všechny moduly GUI klienta. Prvky obrazovek, které jsou specifické pro určitý modul GUI klienta, jsou popsány v kapitole Přehled příslušného modulu GUI.

#### **Navigační strom**

Uzly v navigačním stromu aktivují různé obrazovky stejně jako příkazy z menu:

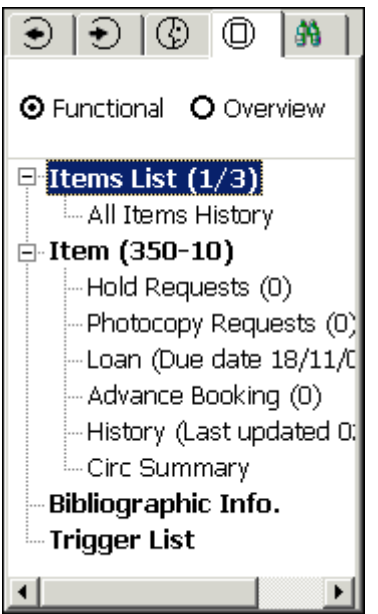

#### **Horní a spodní panel**

O zobrazení údajů v obou částech obrazovky rozhoduje uzel, který jste si vybrali v navigačním stromu. Zobrazit se může formulář, seznam nebo záznam. Obsah horního a spodního panelu se mění podle kontextu.

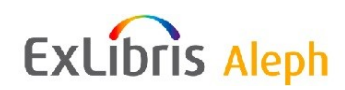

#### **Příklad 1**

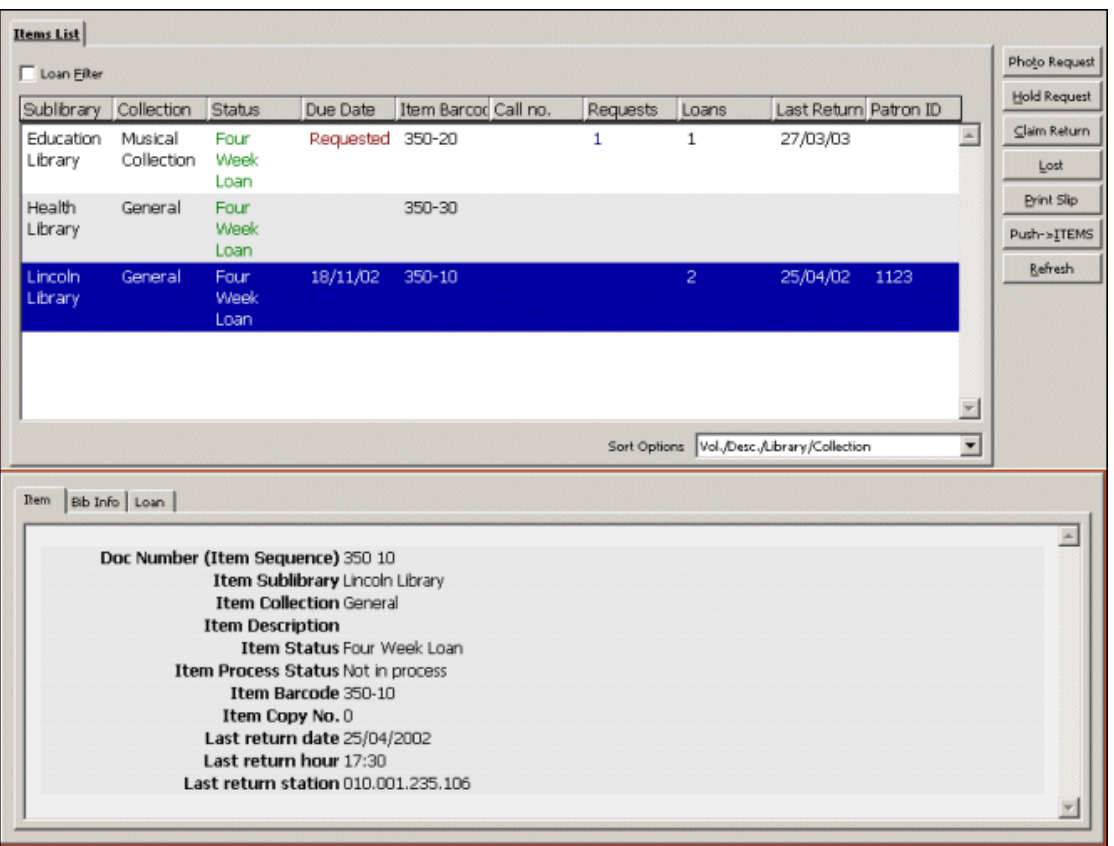

V tomto příkladu spodní panel obsahuje detailní informace o řádku zvýrazněném v horním panelu (rozšířené zobrazení údajů o jednotkách).

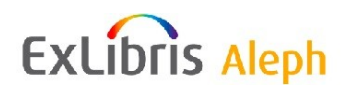

#### **Příklad 2**

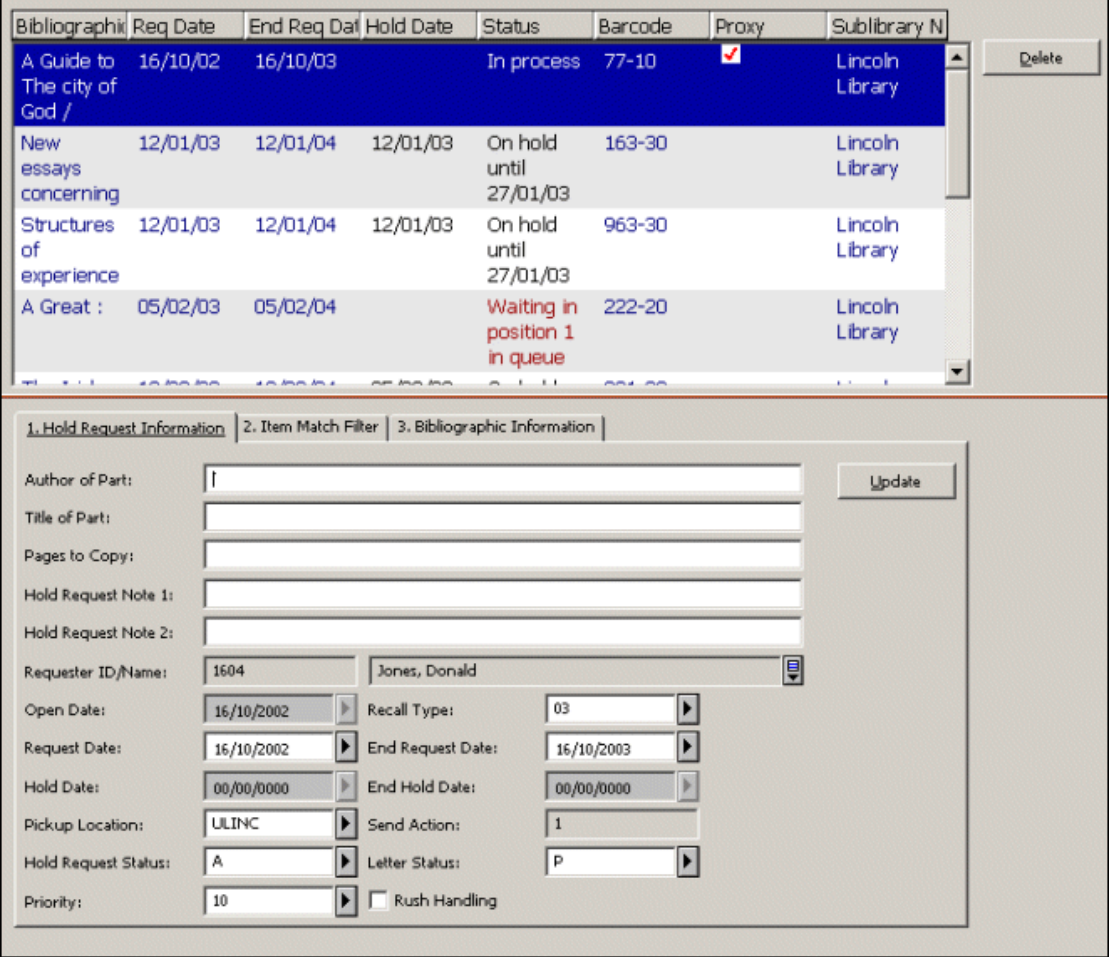

V tomto příkladu spodní panel obsahuje dialogové okno, díky kterému můžete aktualizovat údaje ze zvýrazněného řádku v horním panelu (požadavek na výpůjčku).

#### **Příčka**

Příčkou nazýváme horizontální nebo vertikální dvojitou čáru, která rozděluje okno na dva panely. V GUI klientovi jsou okna již oddělená, vy ale můžete změnit velikost jednotlivých panelů.

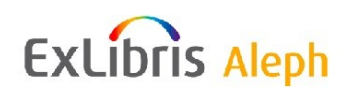

Pokud chcete změnit velikost části obrazovky v GUI klientovi:

1. Umístěte kurzor na příčku. Kurzor změní podobu na dvojitou čáru se dvěma šipkami.

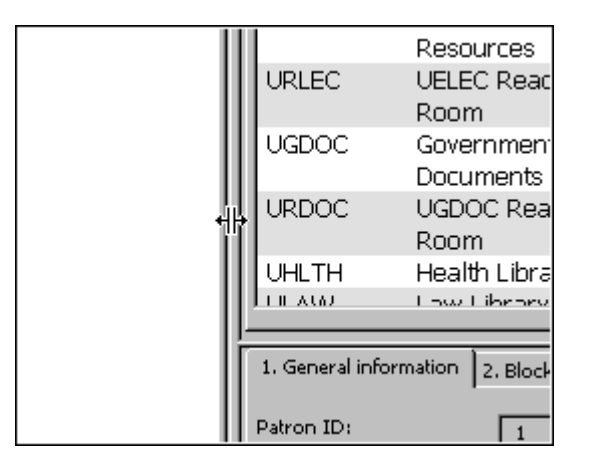

2. Zatáhněte kurzor tak, abyste zvětšili nebo zmenšili šířku nebo délku okna.

#### **Poznámka**

Jakmile zavřete GUI klienta, tyto změny se ztratí.

#### <span id="page-24-0"></span>**3.4 Konfigurace hlavní karty**

Můžete si též přizpůsobovat vzhled hlavní karty. Z menu systému ALEPH klepněte na volbu Možnosti, pak Přizpůsobit a vyberte si kartu Konfigurace hlavní karty:

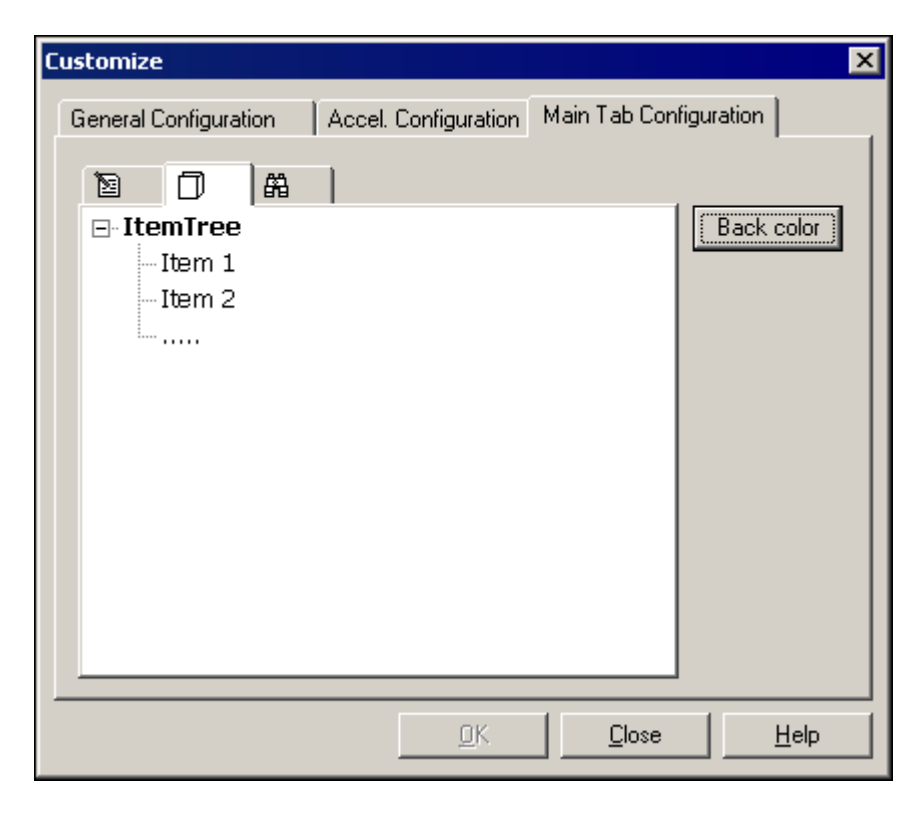

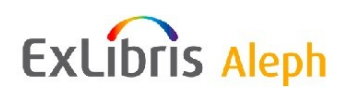

K dispozici je jediná možnost:

**Barva pozadí** - Touto volbou můžete změnit barvu pozadí hlavní karty a odpovídající navigační strom.

### <span id="page-25-0"></span>**3.5 Operační lišta**

Operační lišta se objevuje na obrazovce zcela dole:

 $\triangleright$ nn  $\bullet$  m  $\leftrightarrow$   $\bullet$  $\text{m}$   $\text{o}$  i  $se<sup>c</sup>$ 

Obsahuje (odleva):

- Indikátory statusu spojení programu.
- Aplikační ikony, které můžete klepnutím otevřít nebo je můžete použít k přechodu  $\bullet$ k jiným modulům GUI klienta.
- Ikony pro nastavení, které vám umožňují přizpůsobovat nastavení GUI klienta.

### <span id="page-25-1"></span>**3.5.1 Ikony pro indikátory**

# $\ddot{\bullet}$

Ikona Připojit, umístěná v levém dolním rohu okna, ukazuje, zda je či není GUI klient v daném okamžiku připojen k serveru. Zelená barva znamená, že připojen je, červená, že připojen není.

#### ை வ

V ikoně pro spojení lokálního počítače se serverem se zobrazuje při zpracovávání požadavku červená čára:

#### LDR/-/-: Leader (LD

Pokud chcete daný proces zastavit, klepněte na červený řádek, čímž iniciujete přerušení uživatelem.

#### <span id="page-25-2"></span>**3.5.2 Ikony aplikací**

**Jméno Ikona** Akvizice/Seriály

ALEPHADM

Katalogizace

Výpůjčky

MVS

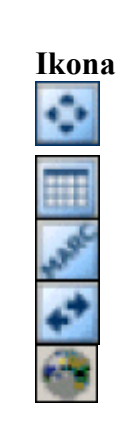

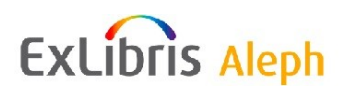

#### <span id="page-26-0"></span>**3.5.3 Ikony nastavení**

Ikony vpravo od operační lišty obsahují kontrolky pro uživatelem definované nastavení GUI klienta.

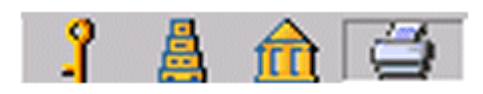

**Klíč**

Když klepnete pravým tlačítkem na ikonu Klíč, zobrazí se následující menu:

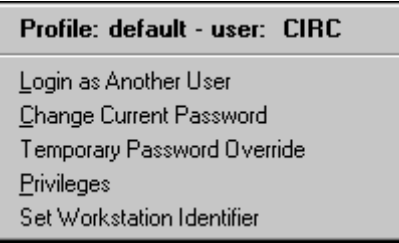

Možnosti, které jsou v tomto menu k dispozici, jsou vysvětleny níže.

Přihlásit se jako jiný uživatel - Pokud potřebujete změnit přihlášení na uživatelské jméno pro jiného uživatele, použijte z roletového menu volbu Přihlásit se jako jiný uživatel nebo stiskněte klávesu P. Objeví se toto okno:

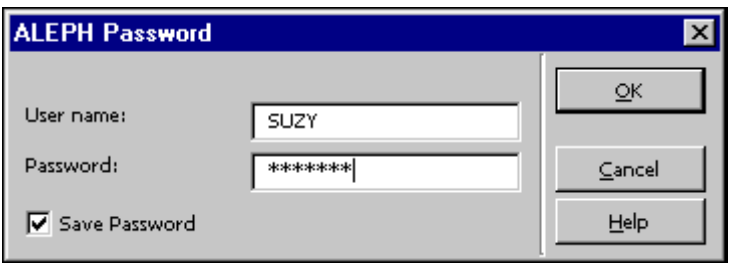

Zadejte uživatelské jméno jiného uživatele a klepněte na tlačítko **OK**. Jméno uživatele je jméno, pod nímž je pracovník knihovny registrován v systému ALEPH.

**Změnit aktuální heslo** - Pokud chcete změnit své současné heslo, postupujte takto:

1. Vyberte si z menu volbu Změnit aktuální heslo nebo stiskněte klávesu Z. Objeví se toto okno:

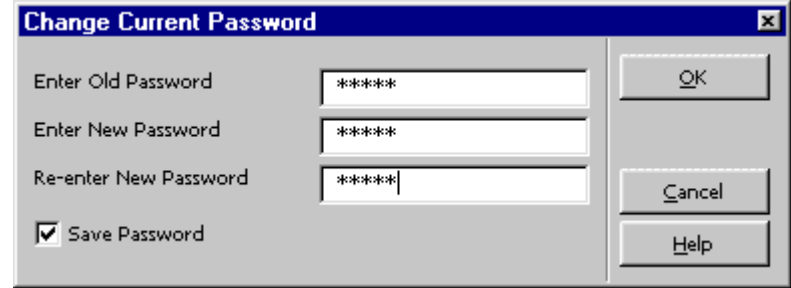

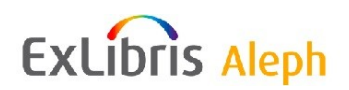

- 2. Zadejte staré heslo, a poté dvakrát nové heslo, jak vidíte výše. Klepnutím na tlačítko **OK** nové heslo uložíte, ať už jste si vybrali volbu Uložit heslo nebo ne.
- 3. (Nepovinné) Pokud se nechcete při příštím spuštění GUI klienta systému ALEPH znovu přihlašovat, vyberte si volbu Uložit heslo.

Použití dočasného hesla - Jestliže chcete dočasně překonat oprávnění daného hesla kvůli použití dalších funkcí, postupujte takto:

1. Z menu si vyberte volbu Dočasně překonat omezení daná heslem. Objeví se toto okno:

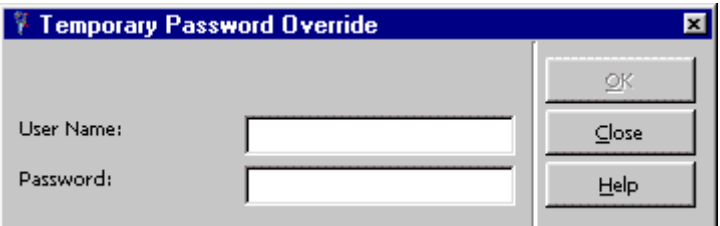

2. Zadejte uživatelské jméno a heslo pro překonání oprávnění a stiskněte tlačítko. Dočasné heslo zůstává v účinnosti, dokud necháte okno Dočasné překonání hesla otevřené. Jakmile okno zavřete, účinnost dočasného hesla skončí.

#### **Babylónská věţ**

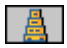

Když klepnete pravým tlačítkem myši na ikonu s babylónskou věží, zobrazí se seznam jazyků dialogu, které máte možnost použít:

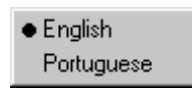

Pokud máte nastaveno více jazyků, můžete si klepnutím na levé tlačítko myši vybrat požadovaný jazyk.

#### **Báze**

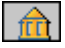

Když otevřete modul, jste automaticky připojeni do báze, pokud je řádek DataBaseAutoSelect= v souboru ALEPHCOM.INI v instalaci GUI klienta systému ALEPH na vaší pracovní stanici nastaven na Y. Když klepnete pravým tlačítkem na ikonu Báze, zobrazí se seznam bází, k nimž se můžete připojit:

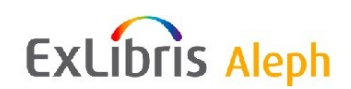

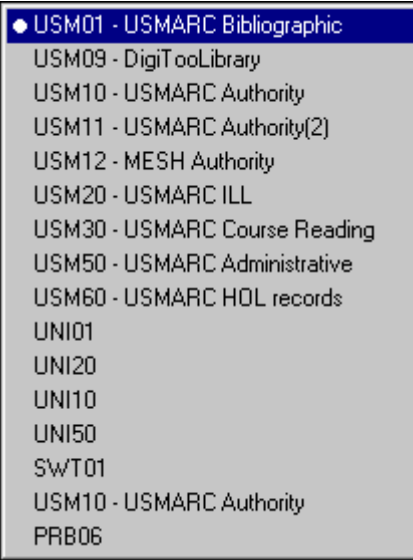

Klepnutím na příslušný řádek si můžete bázi vybrat.

#### **Tiskárna**

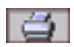

Když klepnete pravým tlačítkem na ikonu Tiskárna, objeví se seznam dostupných možností pro tisk:

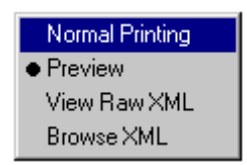

Tyto možnosti jsou vysvětleny dále:

#### **Normální tisk**

Když si klepnutím na příkaz pro tisk (klepnutím na volbu Tisknout v menu Soubor nebo klepnutím na ikonu Tiskárna v liště menu GUI klienta) vyberete Normální tisk, otevře se okno pro tisk.

#### **Náhled**

Když si vyberete Náhled (po klepnutí na příkaz Tisknout), budete mít možnost podívat se na náhled tiskového souboru. Pak můžete klepnout na tlačítko Tisknout, abyste soubor vytiskli.

#### **Zobrazení XML zdroje**

Když si vyberete tuto možnost (po klepnutí na příkaz Tisknout), můžete si prohlédnout soubor ve formátu XML zdroje v okně editoru. Tento režim se používá pro ladění tisků.

#### **Prohlíţení XML**

Když si vyberete tuto možnost (po klepnutí na příkaz Tisknout), můžete si prohlédnout soubor ve formátu XML zdroje v okně prohlížeče. Tento režim se používá pro ladění tisků.

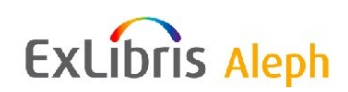

### <span id="page-29-0"></span>**3.6 Práce bez myši**

Pokud dáváte přednost práci bez myši, systém ALEPH vám umožňuje rychle splnit úkoly, které máte, pomocí klávesových zkratek - stačí k tomu stisknout jednu nebo více kláves na klávesnici. Každý GUI klient systému ALEPH má svou sadu klávesových zkratek přiřazených určitým funkcím:

#### **Klávesové zkratky pro GUI klienta systému ALEPH**

Můžete plynule postupovat z jednoho prvku obrazovky na jiný pomocí těchto klávesových zkratek:

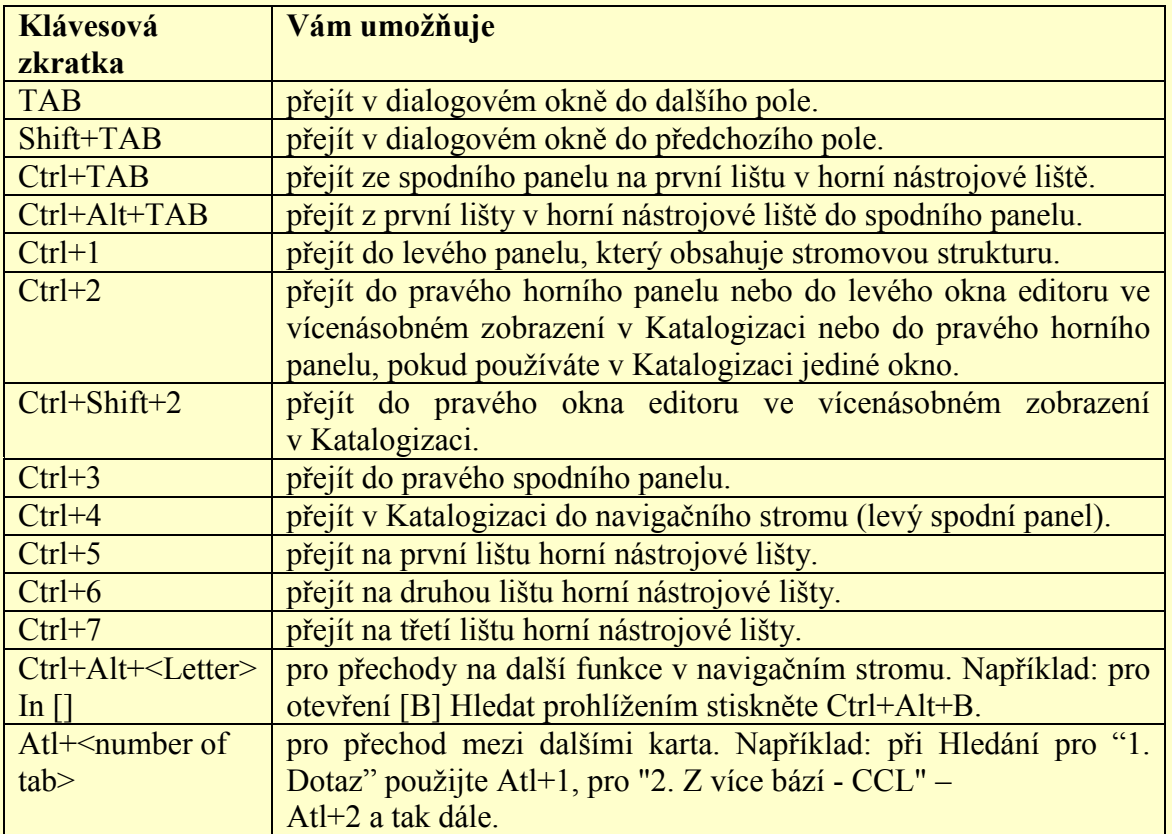

Všimněte si, že kolem aktivní části obrazovky se objeví výrazný rámec.

Seznamy v roletových menu, které se otevírají ikonou L, mohou být používány bez myši takto:

- Chcete-li otevřít seznam, stiskněte klávesu F4.
- Chcete-li v seznamu zvýraznit položku, použijte klávesy se šipkami.
- Chcete-li potvrdit výběr položky, stiskněte Enter.  $\bullet$
- Pro odchod ze seznamu bez toho, aniž byste si vybrali položku, stiskněte klávesu Esc.

Všimněte si, že k tomu, abyste si myší vybrali položku ze seznamu, musíte použít dvojklik.

Obvykle je užitečné mít definice klávesových zkratek vašeho GUI klienta vytištěné.

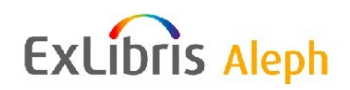

V Nápovědě najděte téma Práce bez myši a klepněte na tlačítko **Tisknout** nebo si vytiskněte relevantní stránky z Uživatelského manuálu systému ALEPH.

#### <span id="page-30-0"></span>**3.6.1 Přizpůsobení definic klávesových zkratek**

Klávesové zkratky pro příkazy v systému ALEPH si můžete přizpůsobit u těch příkazů, pro něž dosud definovány nebyly, případně definici odstraníte, pokud vám nevyhovuje. Jestliže se vám provedené změny nebudou líbit, můžete se vrátit k původnímu nastavení v dané relaci. Jestliže však ukončíte relaci, všechny změny, které jste udělali v definici klávesových zkratek, budou uloženy do souboru accel.dat.

Pro všechny GUI klienty systému ALEPH platí:

**Nepouţívejte klávesové zkratky Ctrl+H a Ctrl+I, Ctrl+J. Tyto klávesové zkratky jsou**  vyhrazené pro funkce operačního systému Windows a jejich přiřazení nemůže být **změněno.**

**Klávesu Shift můţete pouţít pouze společně s funkčními klávesami F1-F12.**

Chcete-li si přizpůsobit klávesové zkratky, které máte k dispozici v GUI klientovi:

Z menu ALEPH si vyberte volbu Možnosti, klepněte na Přizpůsobení a vyberte si kartu Konfigurace pro zrychlení:

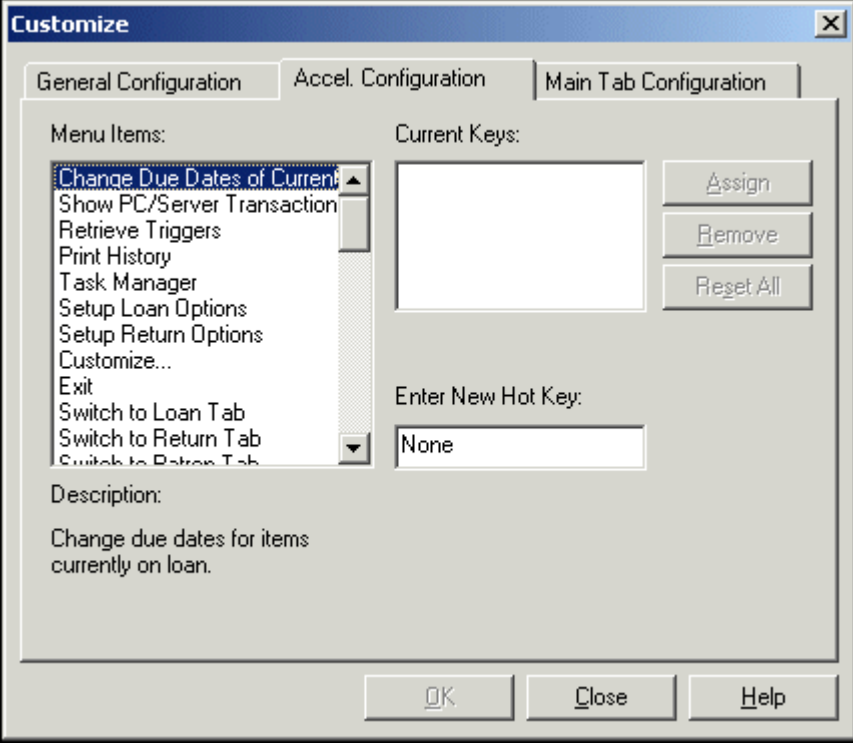

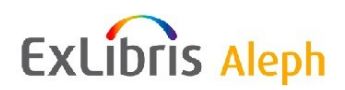

- Které klávesové zkratky můžete v danou chvíli použít, zjistíte tak, že klepnutím zvýrazníte položku v seznamu Menu položek. V poli Aktuální horké klávesy se zobrazí klávesová zkratka (funkční klávesa) pro vybranou položku.
- Chcete-li definovat novou klávesovou zkratku, pak po výběru položky z menu stiskněte kombinaci kláves (například Ctrl+F3) a klepněte na tlačítko **Přiřadit**.
- Chcete-li klávesovou zkratku odstranit, vyberte si ji ze seznamu, kde je uvedena v poli Aktuální horké klávesy, a klepněte na tlačítko **Odstranit**.
- Pro obnovení nastavení všech klávesových zkratek z počátku dané relace stiskněte tlačítko **Resetovat vše**.

Kombinace kláves musí splňovat následující pravidla:

Mají-li být použity klávesy Ctrl, Alt nebo Shift, musí být uvedeny jako první. (Můžete použít také kombinaci zmíněných kláves, například Ctrl+Alt.)

### <span id="page-31-0"></span>**3.7 Konfigurace klávesy F1**

Můžete měnit definici funkce, která je vyvolána stisknutím klávesy F1. Z menu ALEPH si vyberte volbu Možnosti, klepněte na volbu Přizpůsobení a zvolte kartu Obecná konfigurace:

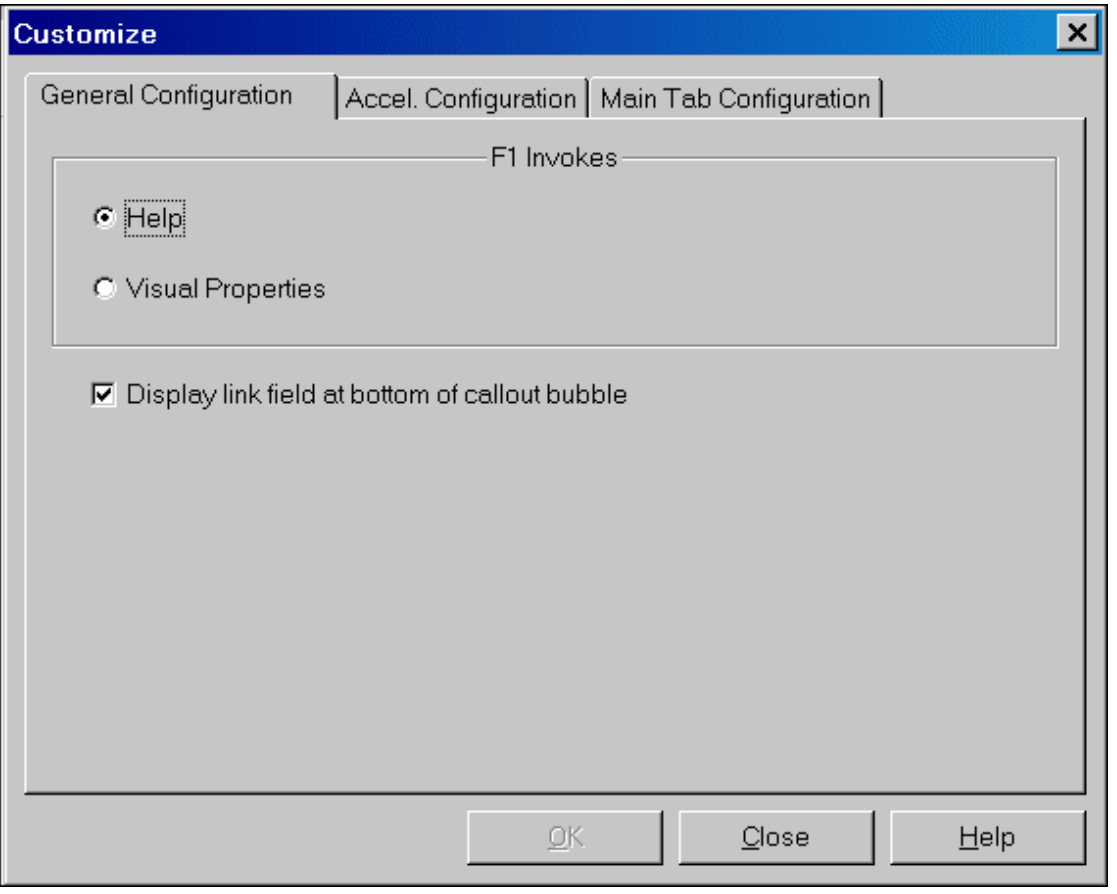

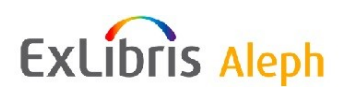

- Vyberte si volbu Nápověda pro zobrazení online nápovědy pro jakýkoliv prvek obrazovky, když stisknete klávesu F1.
- Vyberte si Vizuální vlastnosti pro zobrazení okna Vizuální vlastnosti vždy, když stisknete klávesu F1.

### <span id="page-32-0"></span>**3.8 Okno Vizuální vlastnosti**

Okno Vizuální vlastnosti se používá pro zobrazení návěští u prvků obrazovky v GUI klientovi systému ALEPH (tlačítka, jména sloupců, jména polí apod.).

Můžete si také vybrat kartu, která se bude implicitně otevírat jako první v okamžiku, kdy se zobrazí formulář (platí pouze pro formuláře, které se skládají z více karet).

Příkladem může být karta Platební transakce v okně Údaje o čtenáři v modulu Výpůjčky, kde se zobrazí následující formulář:

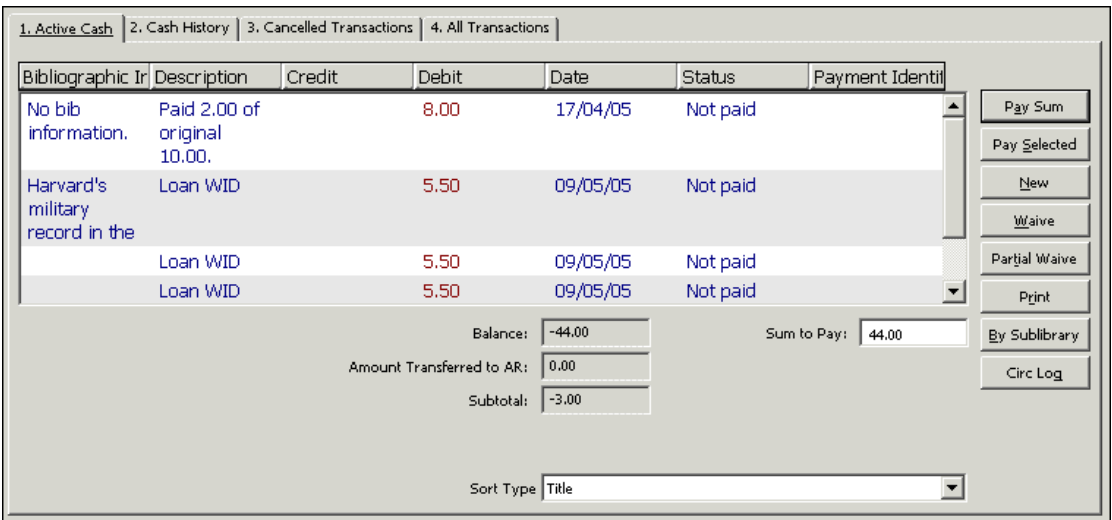

Jak vidíte, formulář má čtyři karty. Když je otevřeno okno s více kartami, je implicitně aktivována karta umístěná nejvíce vlevo (v tomto příkladu je to karta 1. Aktivní poplatky).

Chcete-li změnit kartu, která se implicitně otevře jako první:

1. Z menu ALEPH si vyberte volbu Možnosti, klepněte na volbu Přizpůsobení a zvolte kartu Obecná konfigurace:

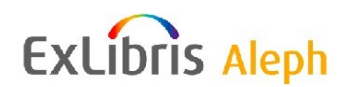

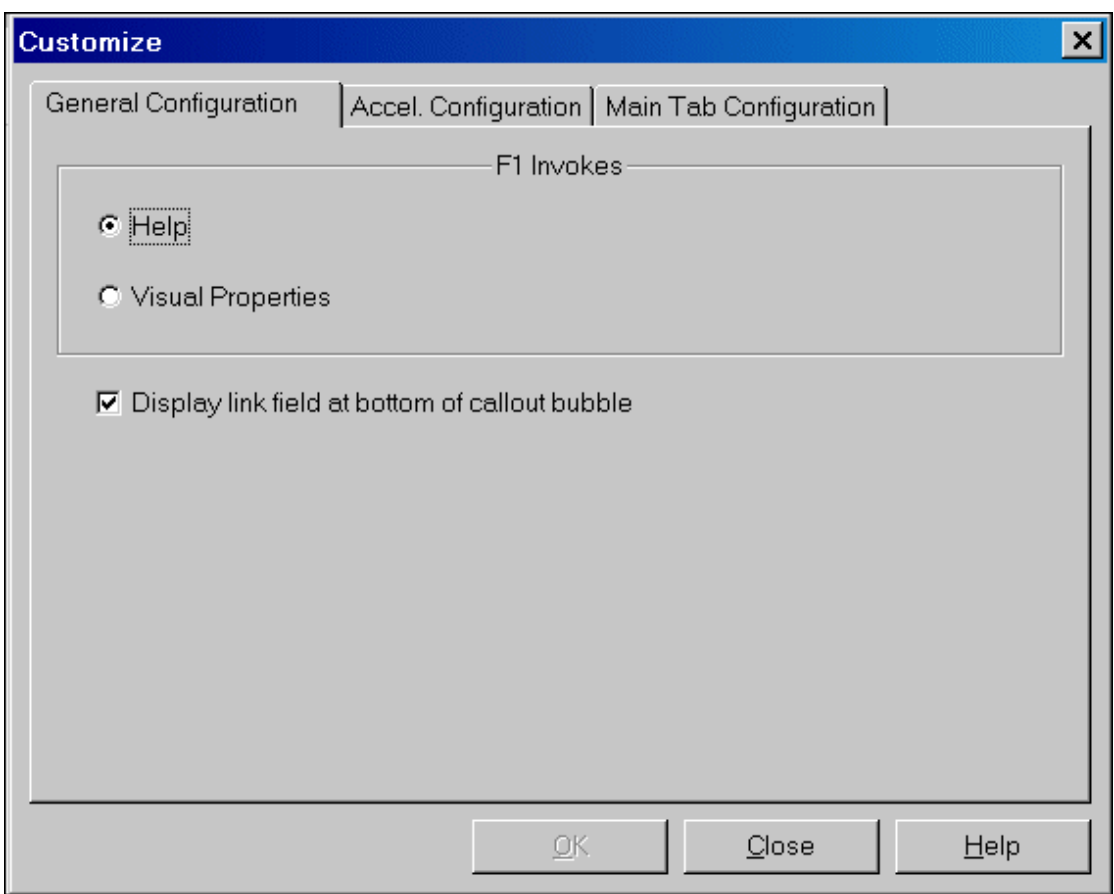

- 2. Vyberte si Vizuální vlastnosti pro zobrazení okna Vizuální vlastnosti vždy, když stisknete klávesu F1.
- 3. Otevřete formulář s více kartami a stiskněte klávesu F1. Objeví se okno Vizuální vlastnosti:

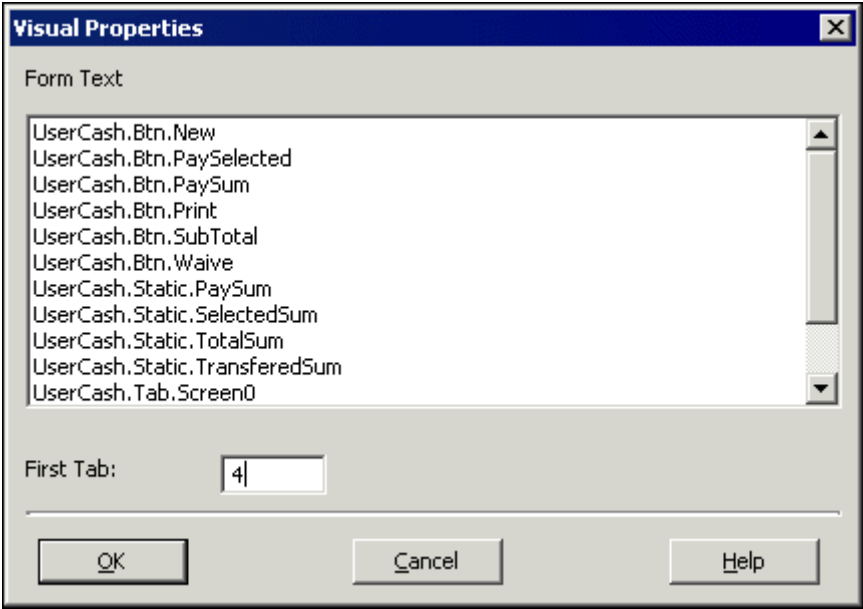

4. V poli První karta zadejte číslo, které stanoví, která karta je aktivována jako první, když se otevře formulář, a klepněte na tlačítko **OK**. Druhá karta odleva má číslo 2,

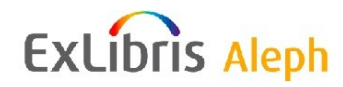

třetí karta odleva má číslo 3 atd. Ve výše uvedeném příkladu bylo zadáno číslo 4. Při dalším otevření formuláře bude aktivována čtvrtá karta odleva (v tomto příkladu je to karta 4. Všechny transakce).

#### <span id="page-34-0"></span>**3.8.1 Dialogová okna a vizuální vlastnosti**

GUI klient systému ALEPH obsahuje panely, v nichž se zobrazují informace, a dialogová okna, která jsou vyvolána, když si uživatel vybere volbu z menu. Je snadné je rozlišit, protože informační panely nemají názvové lišty, zatímco dialogová okna ano. Informační panely mají vždy původ v předem definovaném umístění, ale umístění dialogových oken může být upraveno uživatelem.

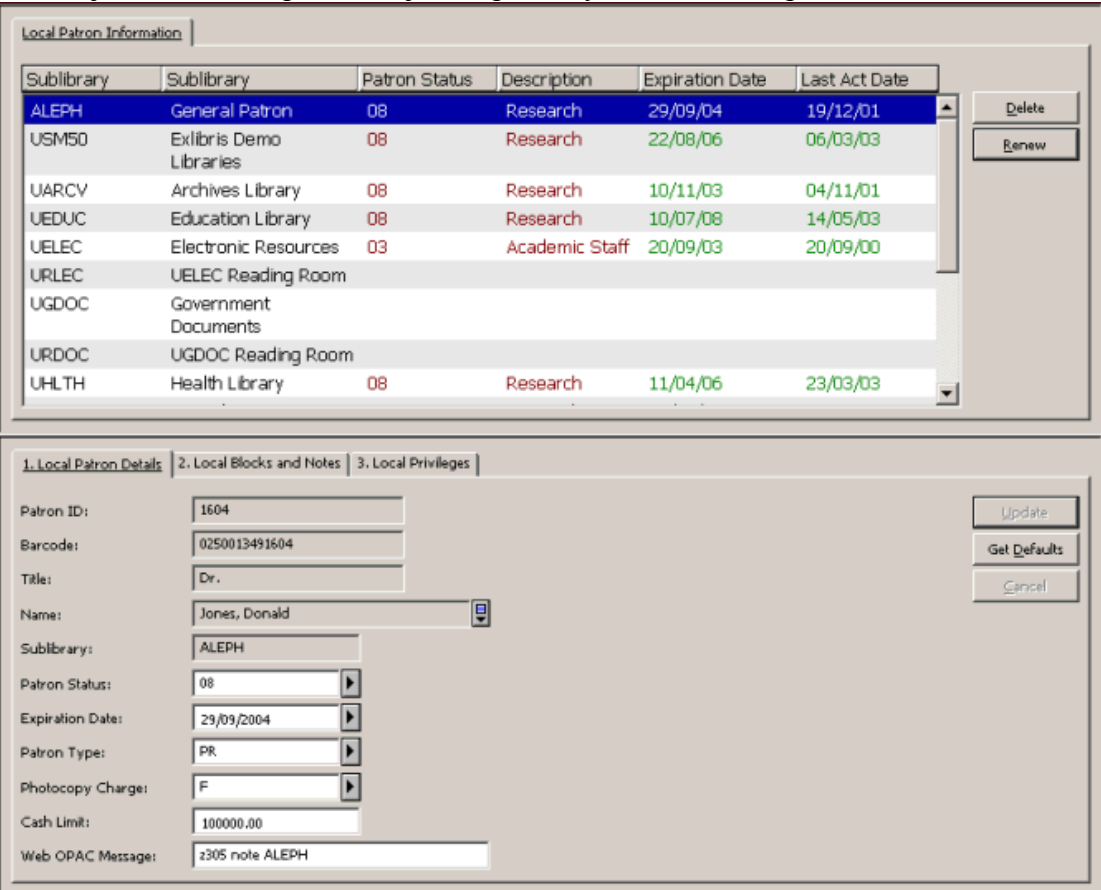

Následující obrazovka představuje dva příklady informačních panelů:

Hlavní rozdíl mezi horním a spodním panelem ve výše uvedeném příkladu je skutečnost, že údaje mohou být zadávány pouze ve spodním panelu.

Příklad dialogového okna:

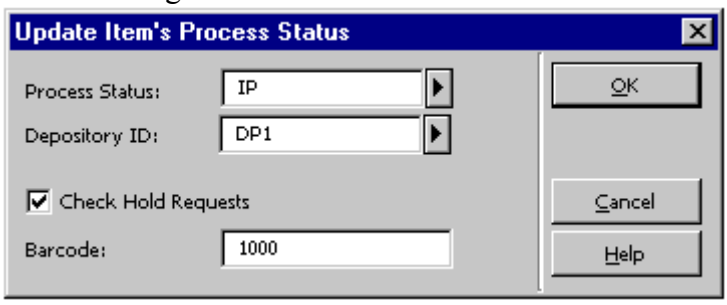

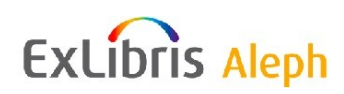

Okno Vizuální vlastnosti vám umožňuje stanovit, kde bude při příštím otevření GUI klienta umístěno dialogové okno (například okno Aktualizace statusu zpracování jednotky). Také je možné okno automaticky na obrazovce vycentrovat.

Aby se vybrané okno (například Změnit status zpracování jednotky v menu Jednotky modulu Výpůjčky) při příštím otevření modulu objevilo ve středu obrazovky, postupujte takto:

1. Umístěte kurzor na titulkovou lištu okna a klepněte na pravé tlačítko. Objeví se toto menu:

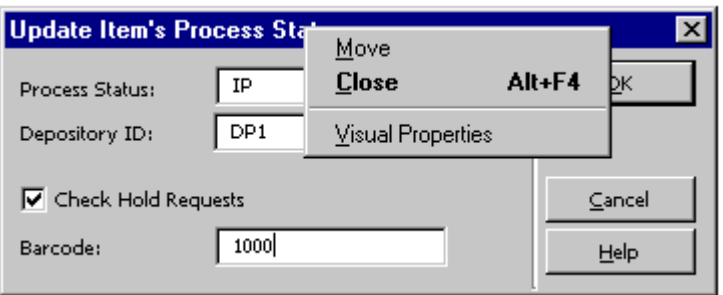

2. Klepněte na **Vizuální vlastnosti**. Zobrazí se okno Vizuální vlastnosti:

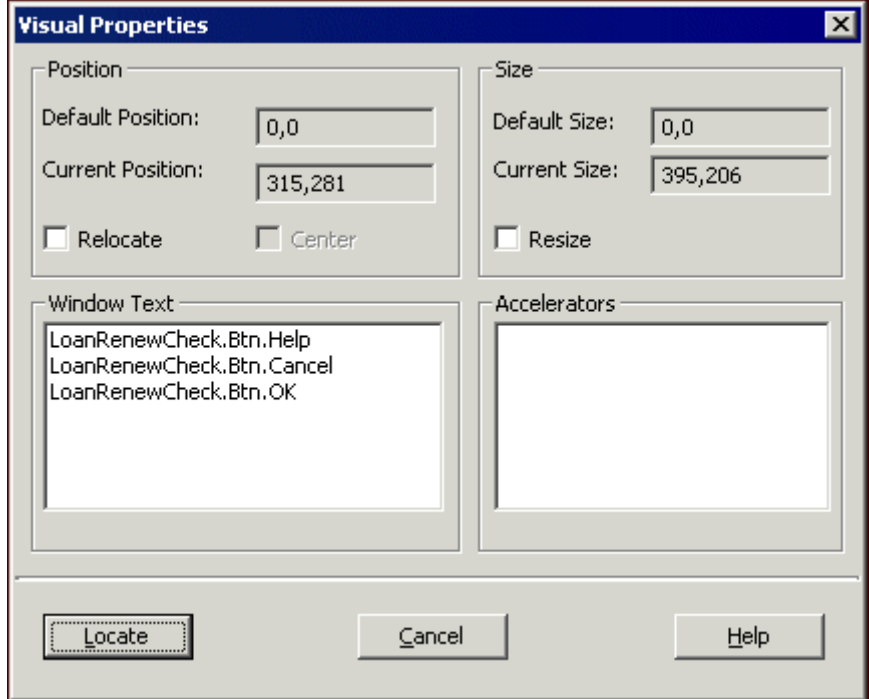

- 3. Zvolte **Centrovat.**
- 4. Klepněte na **Změnit umístění**. Okno je ihned přemístěno na střed obrazovky a objeví se tam při příštím otevření GUI klienta.

Pokud budete chtít, aby se toto okno objevilo na jiném místě, postupujte takto:

1. Přetáhněte okno na požadované místo.

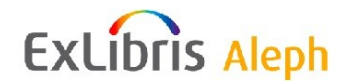

- 2. Umístěte kurzor na titulkovou lištu okna a klepněte pravým tlačítkem myši. Zobrazí se menu (viz výše).
- 3. Zvolte Vizuální vlastnosti. Otevře se okno Vizuální vlastnosti (viz výše). Pro vaši případnou další potřebu se v dialogovém okně zobrazí souřadnice "aktuálního umístění" (například 176,192).
- 4. Pokud jste s aktuálním umístěním spokojeni, klepněte na Změnit umístění. Okno se při příštím otevření modulu objeví na změněném umístění.

#### **Poznámky:**

*a.* Panel Text okna v okně Vizuální vlastnosti uvádí jména, která se objevují v titulkových lištách a na tlačítkách pro příkazy ve vybraném okně.

Mohou být editována prostřednictvím modulu ALEPHADM.

*b.* Jestliže klepnete na Změnit umístění, objeví se pro dialogové okno posuvník, který vám umožní přesunout okno na nové místo díky operaci přetáhnutí-a-upuštění.

<span id="page-36-0"></span>*c.* Možnost změny velikosti, která se objevuje v okně Vizuální vlastnosti, nelze použít.

### **3.9 Úprava doplňkových (dlouhých) textových polí**

V systému ALEPH je celá řada formulářů, které obsahují pole s dalšími textovými šipkami, které znamenají, že pole je delší, než je zobrazené (například pole poznámek):

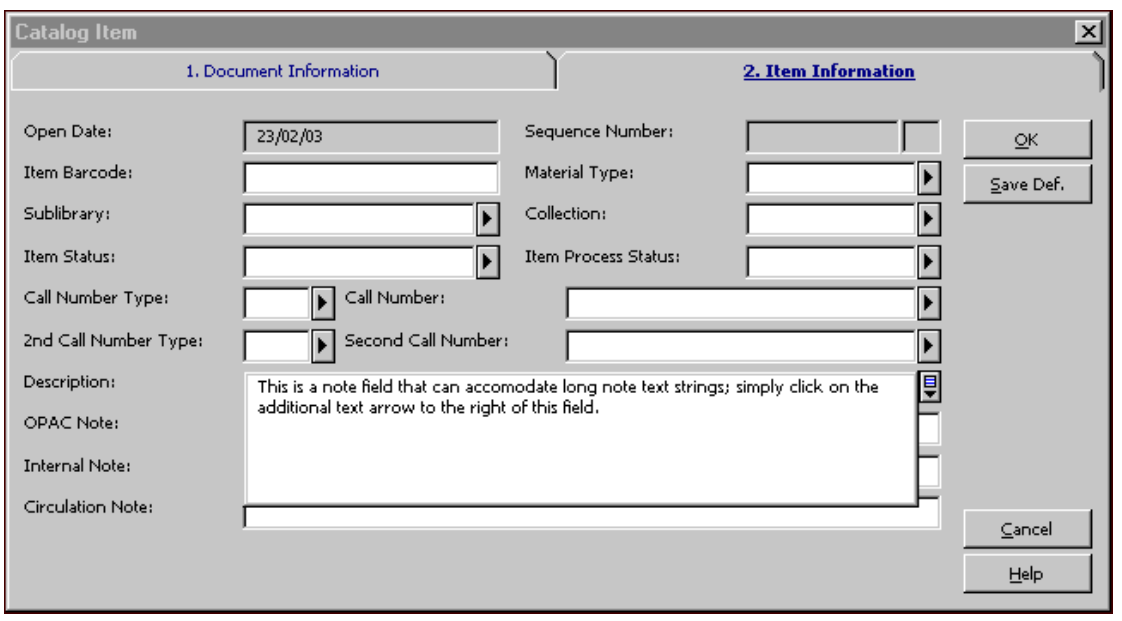

Když klepnete na okno pole, pole se rozvine a umožní vám zobrazení celého svého obsahu nad rámec implicitního zobrazení; budete mít také možnost zadat další údaje.

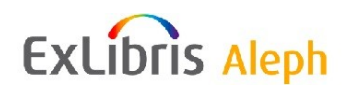

Když otevřete tento typ pole, můžete stiskem kombinace kláves Ctrl+Enter vložit přechod na nový řádek.

Chcete-li zavřít pole s doplňkovým textem, stiskněte klávesu Esc.

### <span id="page-37-0"></span>**3.10 Data v GUI klientovi systému ALEPH**

Data v GUI systému ALEPH mohou být zadávána a zobrazována v různých formátech. Například v evropských zemích se dává přednost formátu dd-mm-rr, zatímco americký uživatel může dát přednost formátu mm-dd-rr.

Formáty dat jsou nastaveny pro daného klienta. Jakmile je formát data nastaven, bude pokrývat všechny instance ve všech modulech pro datová pole v oknech formulářů.

#### <span id="page-37-1"></span>**3.10.1 Nastavení formátu data**

Nastavení formátu data určuje formát pro zadávání dat a jejich zobrazování - sekvence součástí a použitá oddělovací znaménka. Následující příklad je převzat z rejstříku objednávek v modulu Akvizice/Seriály:

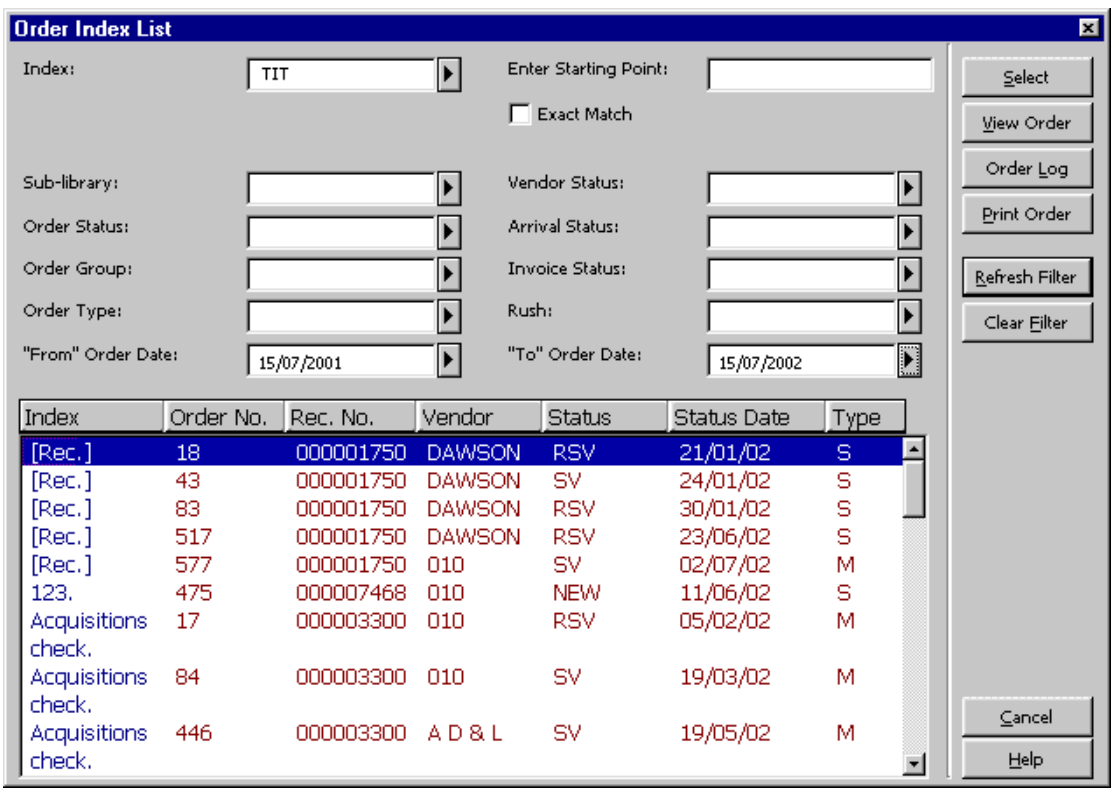

V tomto příkladu vidíte různá datová pole ("Od" data objednávky, "Do" data objednávky, Datum statusu), pro něž byl vybrán formát zobrazení dat *dd/mm/rr*.

Nastavení implicitního formátu data pro celou instalaci systému ALEPH (pro server a klienta) může být definováno systémovým knihovníkem.

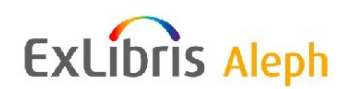

#### <span id="page-38-0"></span>**3.10.2 Datové pole**

Zadejte datum do datového pole a vyberte si každou číslici tak, že ji zvýrazníte kurzorem. Datové pole je tvořeno jednou položkou vytvořenou osmi číslicemi.

#### <span id="page-38-1"></span>**3.10.3 Zadání data**

Jsou dva způsoby, jak zadávat data do datového pole v GUI klientovi:

Použití kalendářového roletového menu. Otevře se malý kalendář, zobrazující aktuální datum. Můžete listovat dny a měsíci pomocí tlačítek se šipkami nebo pomocí kláves Page Up a Page Down nebo si vybrat den v otevřeném měsíci pomocí myši.

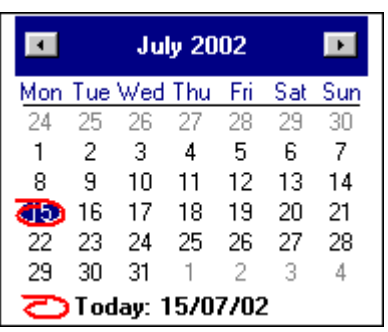

Použití klávesy F12 z datového pole. Jestliže je ukazovátko umístěno na datovém poli, pak klepnutí na tlačítko F12 nastaví datum jako dnešní datum. Opětovné klepnutí na klávesu F12 nastaví všechny číslice na 0 (nulu).

Samozřejmě můžete také změnit datum tak, že číslice zadáte přímo z klávesnice.

<span id="page-38-2"></span>Chcete-li ukončit zobrazení kalendáře bez výběru data, stiskněte klávesu Esc.

#### **3.10.4 Listování v měsících a v letech**

Je několik způsobů, jak listovat v měsících a letech:

**Pouţitím roletového kalendáře** - Pro přechody mezi měsíci použijte klávesy se šipkami v horních rozích okna kalendáře. Jestliže umístíte ukazovátko na měsíc zobrazený v titulkové liště a klepnete tlačítkem myši, zobrazí se seznam měsíců a vy si z něj můžete vhodný měsíc vybrat.

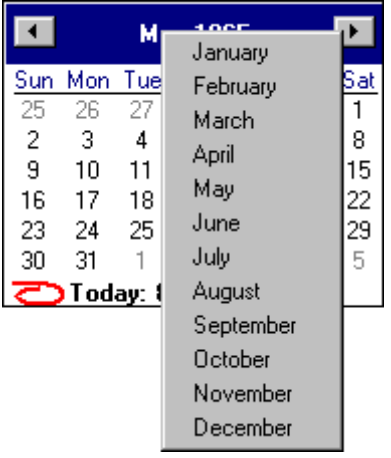

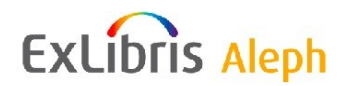

Chcete-li listovat v rocích, umístěte ukazovátko na rok v titulkové liště a klepněte tlačítkem myši. Otevře se roletové okno, v němž si budete moci vybrat příslušný rok.

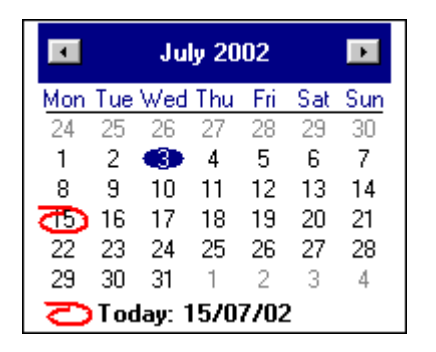

### <span id="page-39-0"></span>**3.11 Ikony pro klávesové zkratky**

Každá nástrojová lišta má levou a pravou stranu. Na pravé straně najdete zvláštní lištu s vlastním kontextovým řetězcem. Skládá se z ikon, které mohou být použity jako klávesové zkratky místo příkazů z menu.

### <span id="page-39-1"></span>**3.12 Přechody mezi aplikacemi**

V každém GUI můžete přepínat mezi různými aplikacemi nejen ze spodní nástrojové lišty, ale také z menu ALEPH, přesněji jeho submenu Změnit aplikaci:

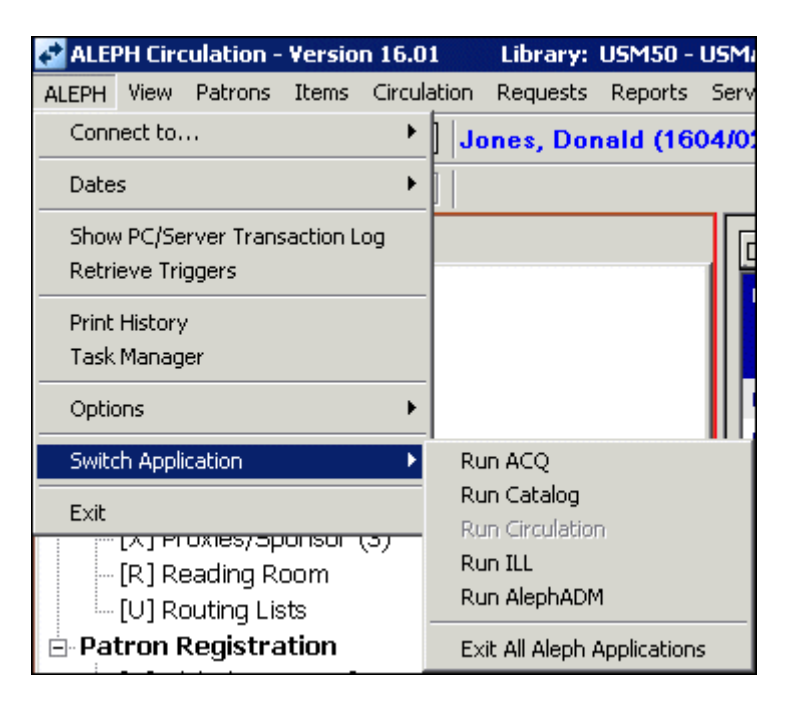

Toto submenu také obsahuje také volbu Ukončit všechny aplikace ALEPHu, díky které můžete ukončit všechny otevřené moduly GUI klienta systému ALEPH. Není možné přejít do modulu, ve kterém se právě nacházíte, protože příslušná volba je neaktivní.

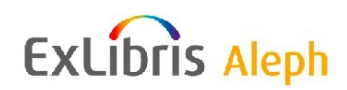

### <span id="page-40-0"></span>**3.13 Okna s dalšími údaji, která jsou vyvolávána z formulářů**

Je několik různých typů oken s dalšími informacemi, která jsou vyvolávána z formulářových oken (například formulář dodání v modulu Akvizice/Seriály):

Z datového pole je možné vyvolat roletový kalendář:

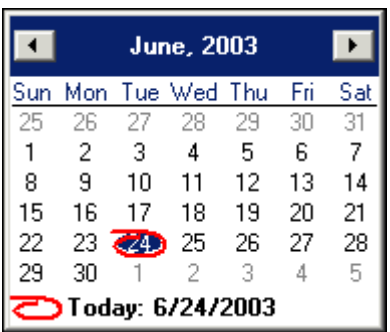

Roletový seznam může obsahovat jednotky, z nichž si můžete vybírat:

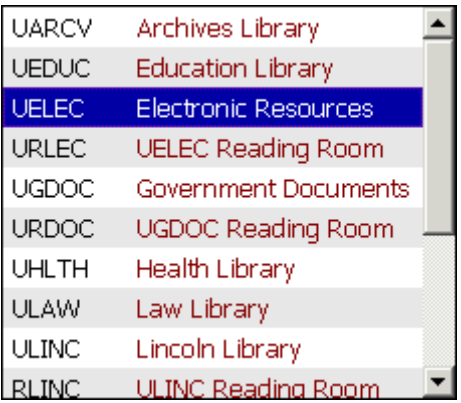

Dlouhý text v poli. Jde o okno, do něhož můžete zadat další text:

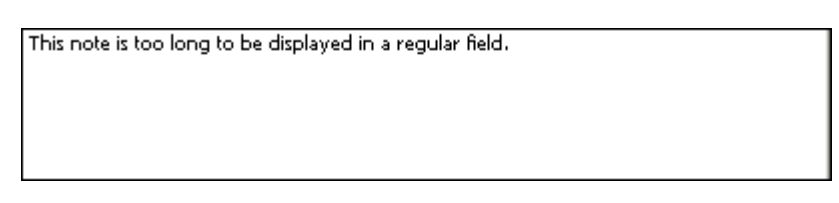

Oddělené dialogové okno:

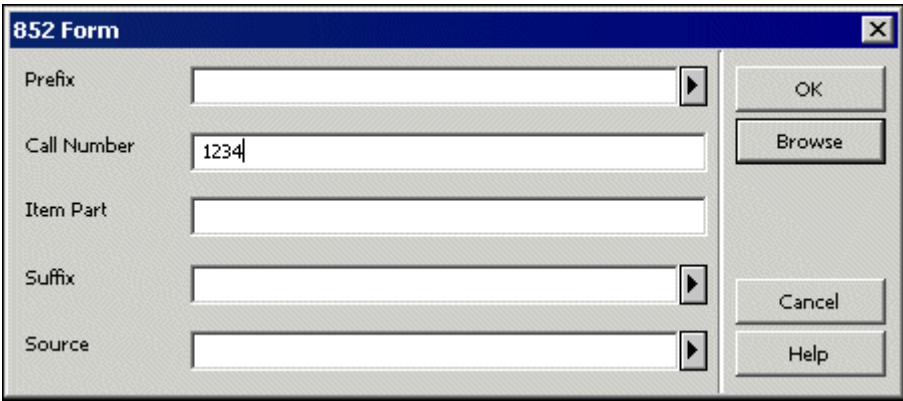

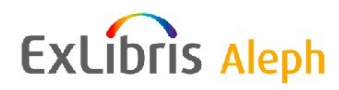

Tato okna pro další informace je možné zobrazit dvěma různými způsoby:

- Když klepnete na příslušné tlačítko vedle pole v okně formuláře.
- Když stisknete odpovídající klávesovou zkratku.

Tlačítka a klávesové zkratky, které odpovídají určitému typu pole:

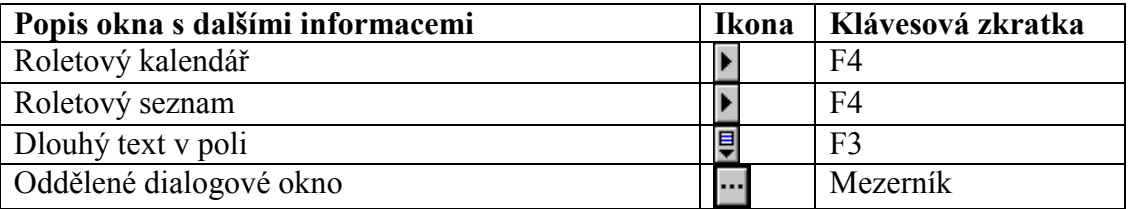

Pro používání klávesové zkratky musíte mít kurzor umístěn v odpovídajícím poli.

Každé okno s dalšími informacemi můžete zavřít klávesou Esc.

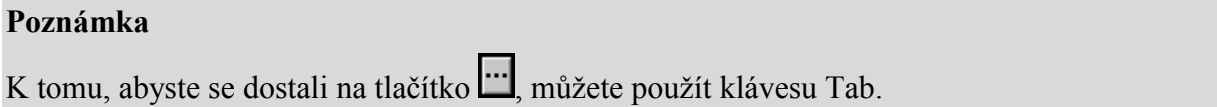

### <span id="page-41-0"></span>**3.14 Seznamy v GUI klientovi - zobrazení/skrytí sloupců**

Spousta informací, které máte k dispozici v GUI klientovi systému ALEPH, se zobrazuje buď v tabulkách nebo jako seznamy. Když klepnete v následujícím příkladu, převzatém z modulu Výpůjčky, na uzel Výpůjčky z karty Čtenář, zobrazí se tento seznam:

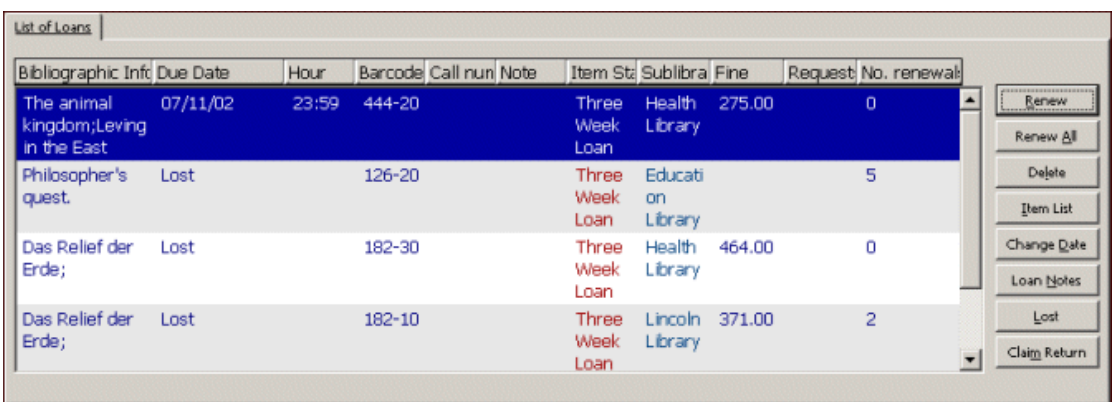

Jak vidíte, tento seznam je tvořen údaji, které se zobrazují v řádcích a sloupcích. Můžete definovat, které sloupce se v seznamu objeví. Když klepnete pravým tlačítkem myši na jakoukoliv hlavičku v seznamu, objeví se dialogové okno Konfigurace hlavičky:

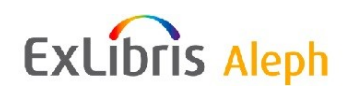

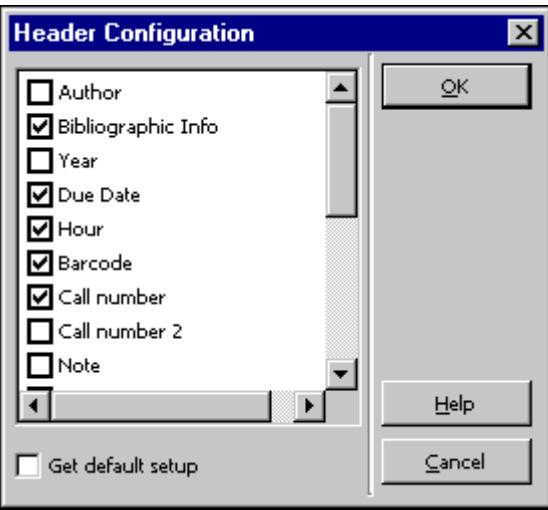

Okno Konfigurace hlavičky obsahuje seznam všech možných hlaviček sloupců. Pokud chcete odstranit sloupec ze seznamu, zrušte zaškrtnutí v příslušném okénku. Vyberte si volbu **Implicitní nastavení**, abyste mohli upravit původní nastavení. Původní nastavení jsou uložena na serveru.

Můžete také změnit šířku sloupce tak, že táhnete levou nebo pravou hranici hlavičky sloupce, dokud nejste se šířkou spokojeni.

### <span id="page-42-0"></span>**3.15 Kontrola aktualizací pro klienta (program Version Check)**

Program Version Check je nástroj, který se používá k distribuci souborů pro GUI klienta z centrálního serveru na jednotlivé pracovní stanice. Protože je integrován do všech modulů GUI, automaticky vás může informovat o posledních aktualizacích a může zajistit nahrazení starších verzí souborů novými podle vašeho požadavku.

Existují dva způsoby, jak spustit tento program:

- Automatická kontrola: zpráva o kontrole aktualizací systému ALEPH se objeví v okamžiku, kdy je zahájena nová relace.
- Ruční spuštění kontroly: z menu ALEPH je možné použít volbu Aktualizace verze.

#### <span id="page-42-1"></span>**3.15.1 Aktualizace souborů ze serveru pomocí programu Version Check**

Když je zahájena nová relace, kontroluje systém, jestli nebyly přidány nové soubory na server, a pokud je najde, zda mají novější datum než odpovídající soubory na lokálním počítači. Jsou-li na serveru zjištěny nové soubory, které jsou novější než odpovídající soubory v lokálním počítači, je provedena další kontrola s cílem zjistit, zda aktualizace již v průběhu daného dne nebyla provedena. Během jednoho dne se připouští pouze jedna aktualizace. Pokud v daném dnu ještě nebyla aktualizace provedena, systém zobrazí zprávu kontrolního programu:

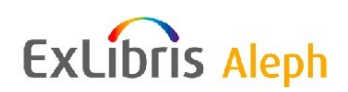

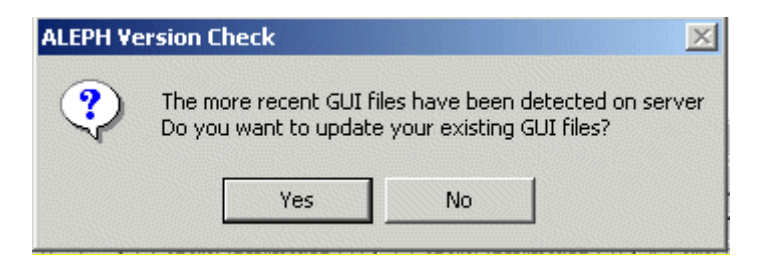

Pro aktualizaci souborů:

- 1. Pokud se zpráva o kontrole neobjeví automaticky při otevření relace, klepněte v menu ALEPH na volbu **Kontrola verze**.
- 2. Při zobrazení zprávy o kontrole klepněte na **Ano**. Otevře se okno Aktualizace verze:

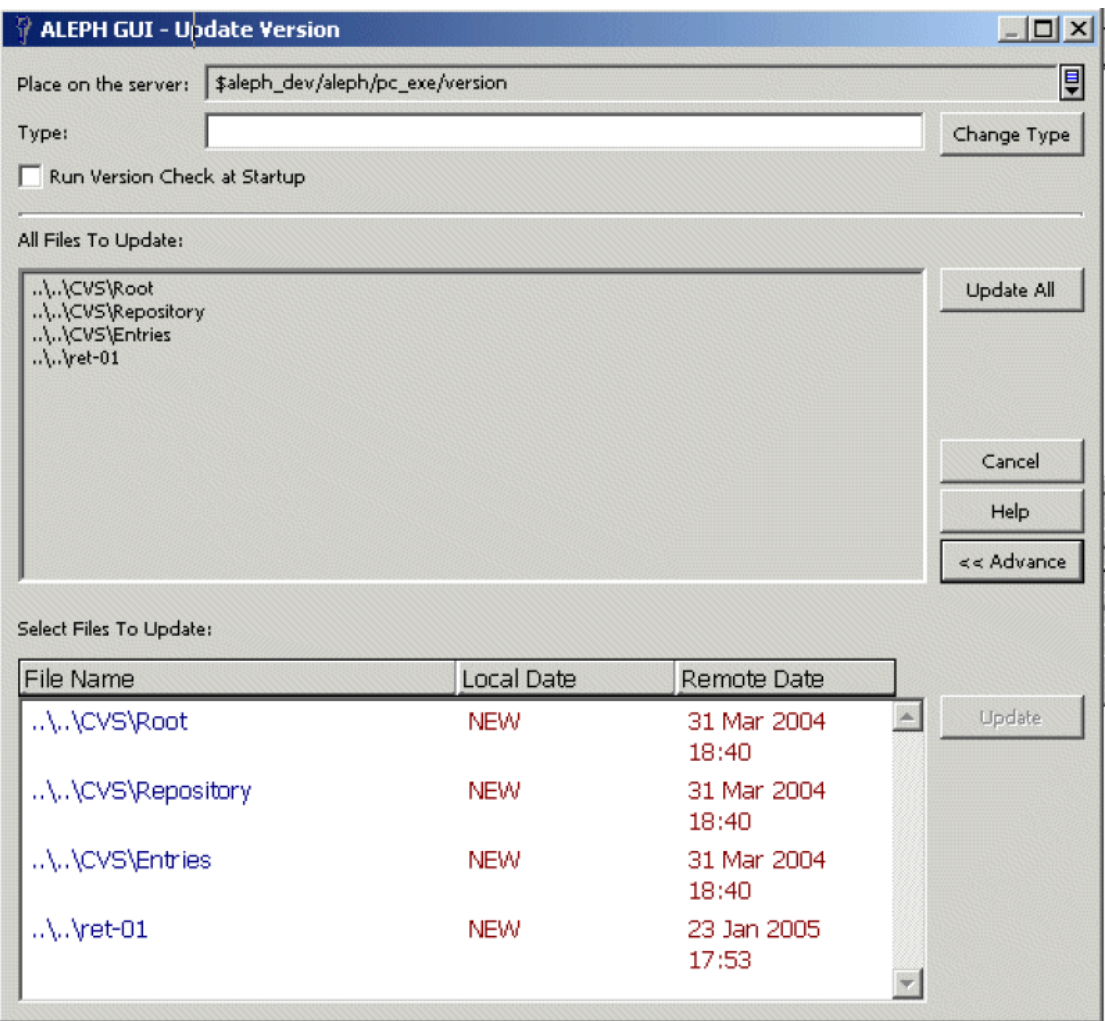

Aktualizujete soubory na vašem lokálním počítači prostřednictvím okna Aktualizace verze.

3. Aktualizace spustitelných (exe) souborů GUI a konfiguračních souborů GUI je prováděna podle typu, který jste uvedli v poli Typ.

Například GUI soubory, které by měly být aktualizovány prostřednictvím Service Pack, mohou být nalezeny po zadání:

Typ=sp\_exe Typ=sp\_conf

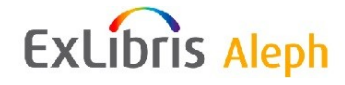

### <span id="page-44-0"></span>**3.16 Uloţit/Zobrazit implicitní hodnoty**

Některé formuláře umožňují uložit aktuálně zadané hodnoty v některých polích jako implicitní hodnoty. Tuto možnost aktivujete použitím tlačítka "Uložit implicitní". Hodnoty pak budou používány jako implicitní, dokud jako implicitní neuložíte jiné nastavení. Uložené hodnoty jsou uchovávány v souborech s rozšířením dmp v adresáři AL500/Module/tab/. Můžete si všimnout, že tyto soubory se nevytvoří, dokud nebyly implicitní hodnoty uloženy. Jsou přepsány při nové instalaci GUI klienta.

Abyste mohli vyplnit formulář uloženými implicitními hodnotami, klepněte na tlačítko **Zobrazit implicitní**. Všimněte si, že pokud budete otvírat daný formulář pro ukládání nového záznamu, že se otevře i s předvyplněnými implicitními hodnotami.

# <span id="page-44-1"></span>**4 Spouštěče**

Spouštěče představují způsob, jak připojit k záznamu připomínku. Připomínka může být instrukce pro provedení úlohy, spojené s daným záznamem, nebo obecná informace. Spouštěče mohou být vyhledány a zobrazeny napříč moduly. Jeden spouštěč může být nasměrován na určitou skupinu pracovníků ("oddělení"). To znamená, že pracovník akvizičního oddělení může zapsat spouštěč, který je určen pro katalogizátora apod.

V modulu Katalogizace je možné systém nastavit tak, že vytváří spouštěče automaticky pro všechny chyby zjištěné při kontrole záznamu pomocí programů check\_doc v okamžiku, když je záznam uložen; těmto spouštěčům je automaticky jako oddělení přiřazeno CAT.

Následující vysvětlení se týká Seznamu spouštěčů (seznam spouštěčů, z nichž můžete přímo vstoupit do příslušného záznamu) a Spouštěčů záznamu (spouštěče pro zobrazený záznam).

Existují dva způsoby, jak si prohlížet Seznam obecných spouštěčů v dávce i online.

Tisk zprávy o spouštěčích (com-01) je dávková vyhledávací služba, kterou můžete použít v každém modulu; může být definována pro vyhledávání spouštěčů podle data akce (Od - Do) a skupiny uživatelů (například oddělení).

Online vyhledávání obsahuje možnost filtrování podle data akce (Od - Do) a skupiny uživatelů (například oddělení).

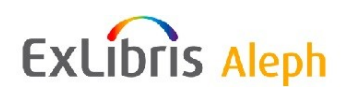

# <span id="page-45-0"></span>**4.1 Seznam spouštěčů**

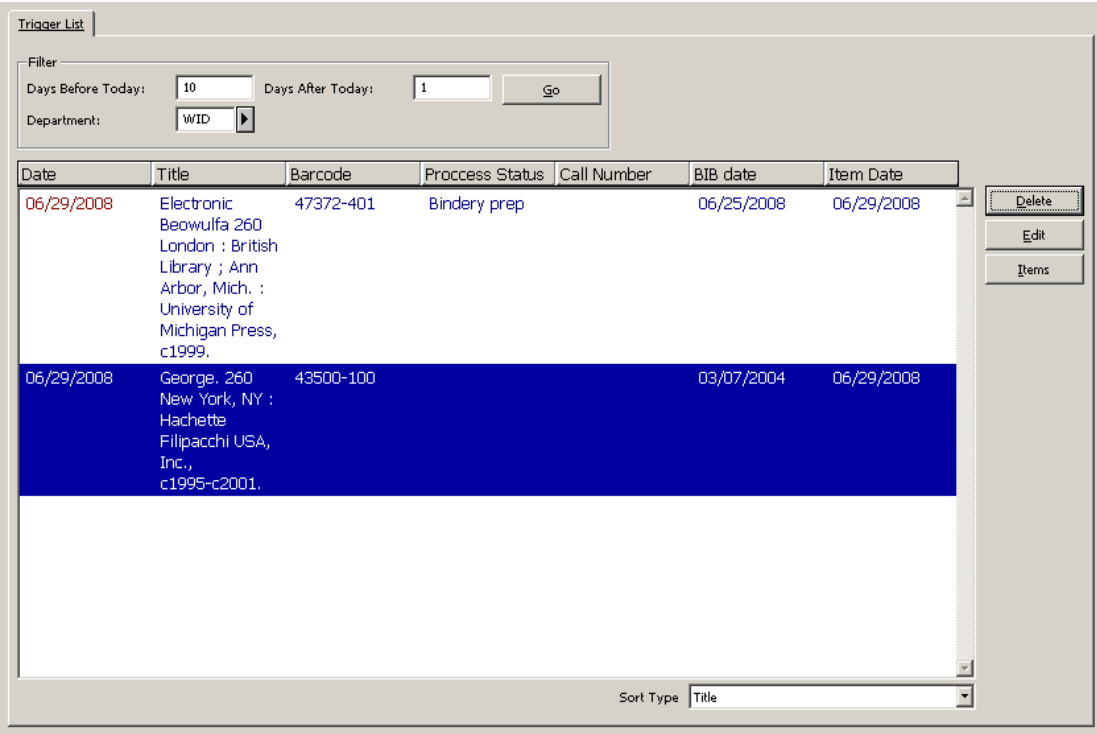

Způsob vyhledávání spouštěčů se liší pro jednotlivé moduly:

Akvizice/Seriály -> karta Správa -> uzel Spouštěče; spouštěč je možné použít pro přístup k relevantnímu záznamu objednávky nebo seriálu.

Výpůjčky -> menu ALEPH -> možnost Vyhledat spouštěče; spouštěč je možné použít pro přístup k relevantnímu záznamu jednotky.

Katalogizace -> karta Záznamy -> uzel Spouštěče; spouštěč je možné použít pro přístup k relevantnímu katalogizačnímu záznamu nebo záznamu jednotky.

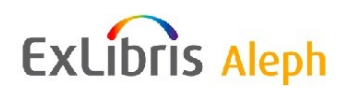

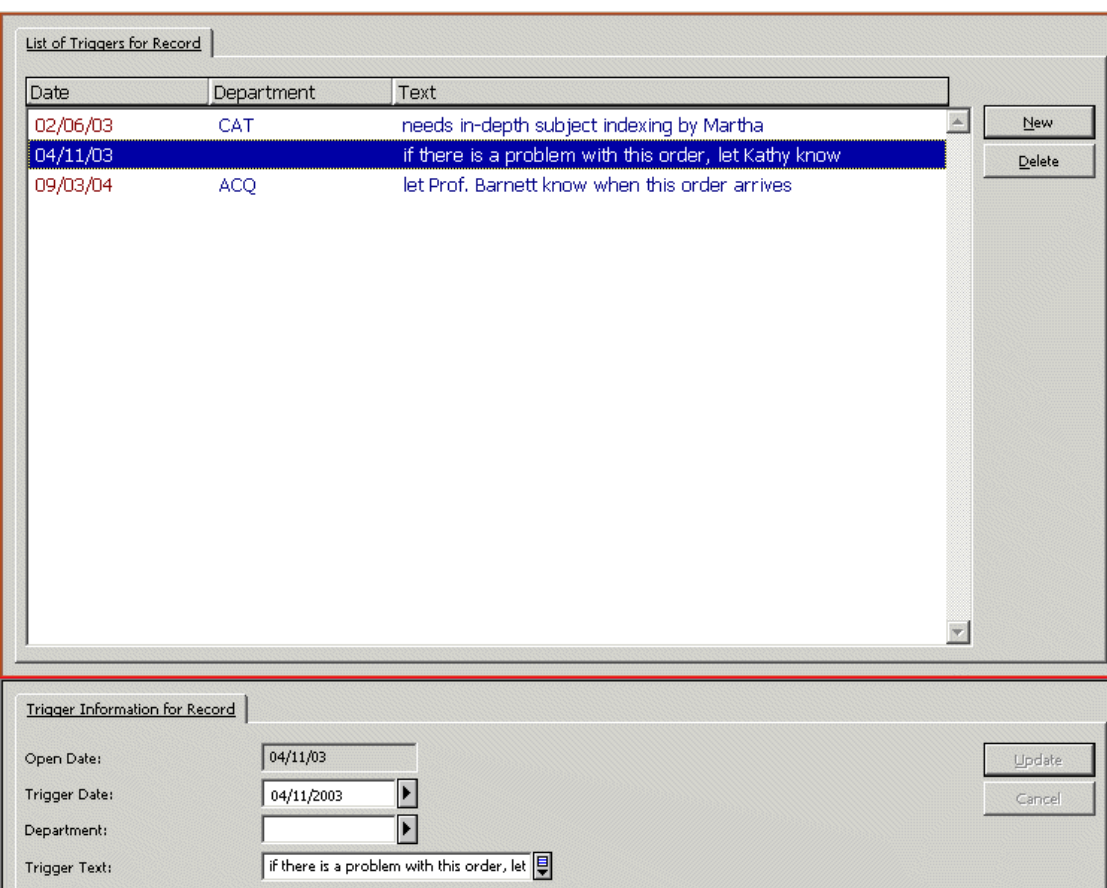

### <span id="page-46-0"></span>**4.2 Seznam spouštěčů záznamu**

Způsob vyhledání spouštěčů se též liší pro jednotlivé moduly:

- Akvizice/Seriály -> karta Objednávka -> uzel Seznam spouštěčů
- Akvizice/Seriály -> karta Seriál -> uzel Seznam spouštěčů
- Výpůjčky -> karta Jednotky -> uzel Seznam spouštěčů
- Katalogizace -> karta Záznam -> editor v Katalogizaci -> menu Editovat -> Spouštěče záznamu
- Katalogizace -> karta Jednotky -> uzel Seznam spouštěčů

<span id="page-46-1"></span>Může být přidán nový spouštěč nebo může být určitý spouštěč upraven.

# **5 Externí služby**

Vaše instalace systému ALEPH může obsahovat několik typů externích služeb, například menu SFX pro řádné čtenáře. Můžete používat externí služby, které jsou pro vás definovány tak, že v modulu Katalogizace nebo Akvizice/Seriály klepnete v menu ALEPH na **Externí**  služby. Upozorňujeme, že externí služby můžete použít pouze, když je záznam otevřen v GUI:

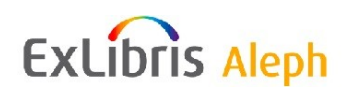

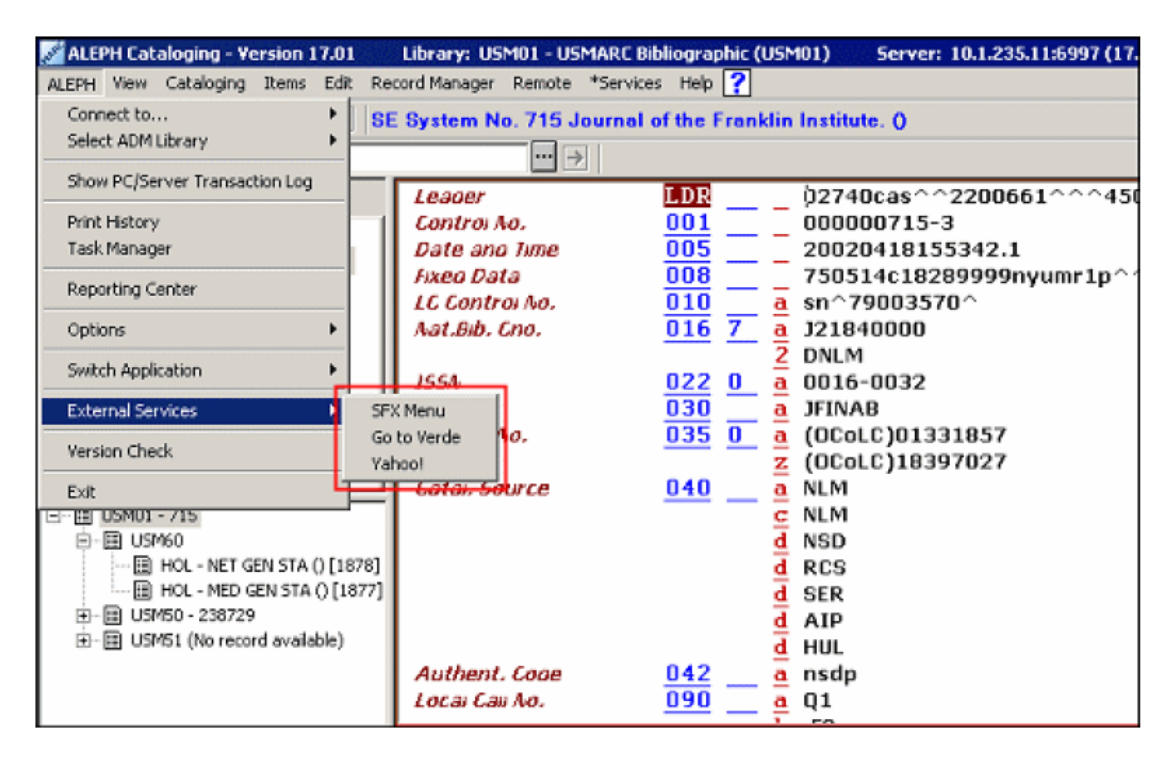

#### **Menu SFX**

Tuto možnost si vyberte, když chcete používat SFX jako řádný čtenář. Systém vyhledá daný záznam v SFX.

## <span id="page-47-0"></span>**6 Sluţby**

V systému ALEPH můžete spouštět služby (dávkové procesy) ke generování zpráv a k provádění údržby souborů. Všechny služby jsou spravovány z modulů GUI. Každý modul obsahuje v hlavním menu dílčí menu pojmenované **Sluţby**.

Jestliže pracovník knihovny nemá příslušné oprávnění, menu Služby se zobrazuje ve všech GUI modulech méně výrazně.

Příklad služby, kterou můžete spouštět z GUI Akvizice/Seriály - Zprávy o urgencích a dopisy pro monografické objednávky (acq-12):

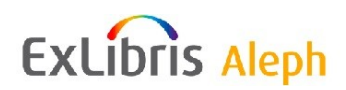

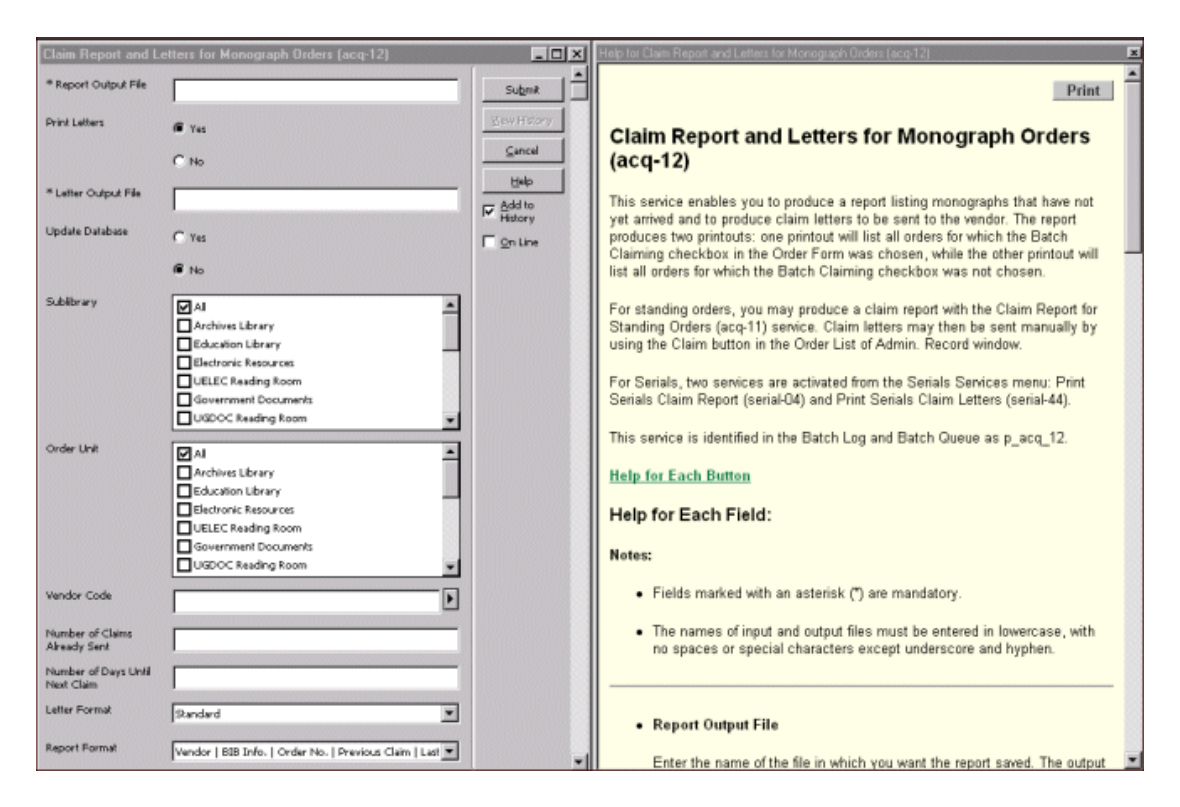

### **Údaj o bázi**

Každá služba obsahuje údaj o bázi. Můžete si v roletovém menu, připraveném systémovým knihovníkem, vybrat bázi, v níž budete chtít službu spouštět:

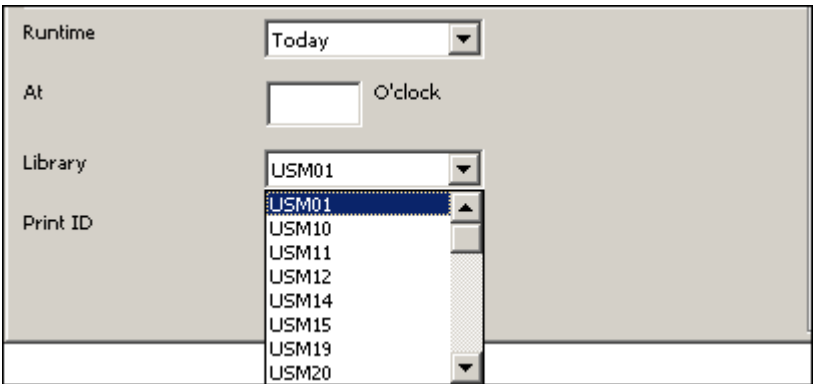

#### **Jazyk zprávy**

Každá služba, která vytváří výstupní zprávu, obsahuje pole Jazyk zprávy. Toto pole vám umožňuje nastavit jazyk, který se má použít pro tiskovou zprávu. Tak můžete pro každou zprávu používat tiskové šablony v různých jazycích. Tiskové šablony pro zprávy musí být umístěny v příslušném adresáři form\_<lng>.

#### **Historie pro Sluţby**

Dialogové okno Historie pro Služby, aktivované příkazem Historie v menu Služeb, zobrazuje služby, které byly spuštěny pouze v aktivní (té, k níž je uživatel právě připojen) bázi:

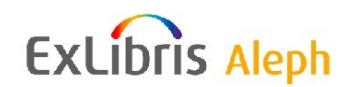

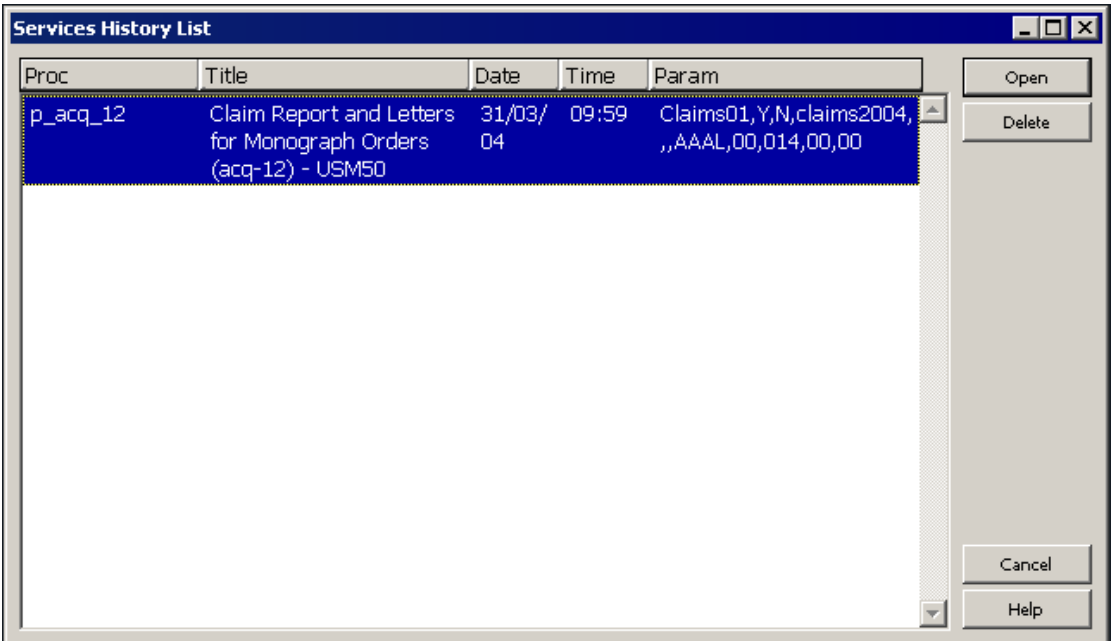

Když budete spouštět některou ze služeb v jiné bázi, než která je aktivní (kterou jste si vybrali pro připojení k bázi v menu ALEPH), musíte se připojit k této bázi, abyste mohli vidět dialogové okno Historie.

#### **Zaškrtávací okénko On-line**

Některé služby obsahují zaškrtávací okénko **On-line**:

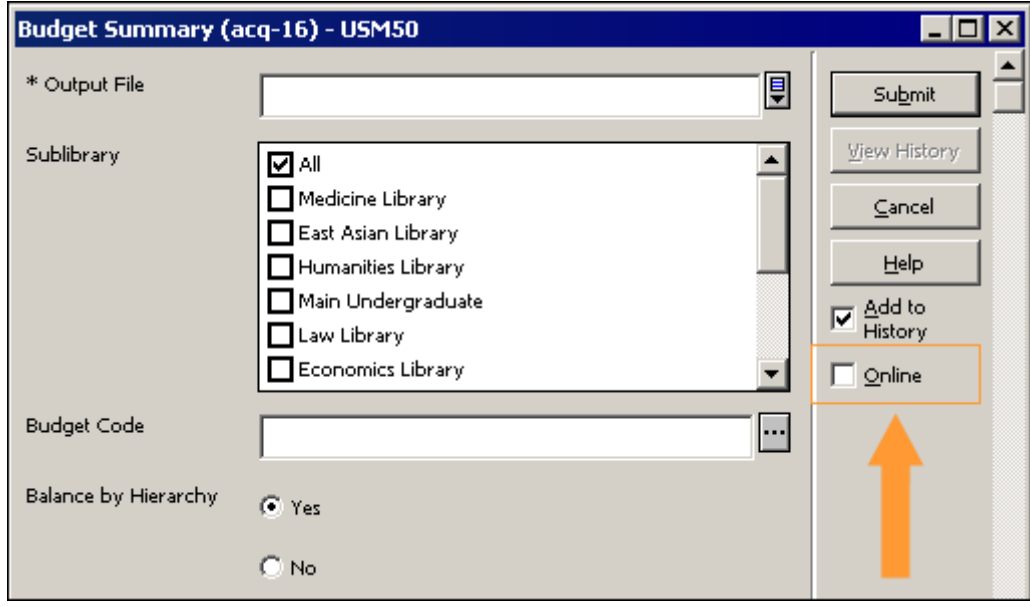

Jestliže je toto okénko zaškrtnuto, služba bude spuštěna online (tedy neprodleně místo toho, aby byla odeslána do fronty dávek).

Podrobnější informace můžete najít v části Nastavení online zaškrtávacího okna ve Službách v kapitole Systémový knihovník.

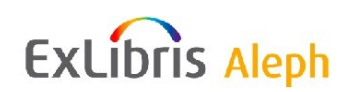

#### **Přidat do historie**

Když je zaškrtnuto toto okénko, budou informace o spuštění dávkové služby uloženy v Seznamu historie pro služby. Uživatel bude moci spustit stejný proces znovu, aniž by musel opět zadávat všechny potřebné parametry.

#### **Tisk do ADM báze**

Všechny služby v bibliografické bázi v modulu Katalogizace obsahují možnost zvolit si jako vstupní soubor takový, který byl vytvořen v administrativní bázi, a uložit výstupní soubory z dané služby do administrativní báze.

Tuto možnost můžete použít, když zaškrtnete okénko Tisk do ADM báze.

#### **Tiskové šablony**

Úplný návod pro práci s tiskovými šablonami můžete najít v dokumentu Customizing Printouts (XML and XSL) (Úprava tiskových výstupů na míru (XML a XSL)), který si můžete zkopírovat z Dokumentačního střediska firmy Ex Libris ([Ex Libris Documentation](http://www.exlibrisgroup.com/docs/logon.php)  [Center\)](http://www.exlibrisgroup.com/docs/logon.php).

#### **Správa studijní literatury**

Dávkové služby pro správu studijní literatury jsou řízeny z funkce Správa studijní literatury ve WWW menu pro personál.

#### **Speciální znaky**

V GUI Službách můžete vkládat libovolné znaky tak, že použijete znaky \% a hodnotu symbolu Unicode. Např. chcete-li vložit znak pro vynechávku (^), zadejte \%5E.

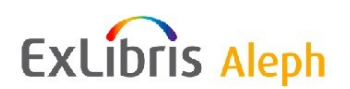